# TD-LINK®

多功能宽带路由器

## **TL-R860+**

详细配置指南

**1910040337 REV3.0.0**

声明

### **Copyright © 2013** 深圳市普联技术有限公司

### 版权所有,保留所有权利

未经深圳市普联技术有限公司明确书面许可,任何单位或个人不得擅自仿制、复制、誊抄或转译本书 部分或全部内容。不得以任何形式或任何方式(电子、机械、影印、录制或其他可能的方式)进行商 品传播或用于任何商业、赢利目的。

TP-LINK<sup>®</sup>为深圳市普联技术有限公司注册商标。本文档提及的其他所有商标或注册商标, 由各自的所有人拥有。

本手册所提到的产品规格和资讯仅供参考,如有内容更新,恕不另行通知。除非有特殊约定,本手册 仅作为使用指导,本手册中的所有陈述、信息等均不构成任何形式的担保。

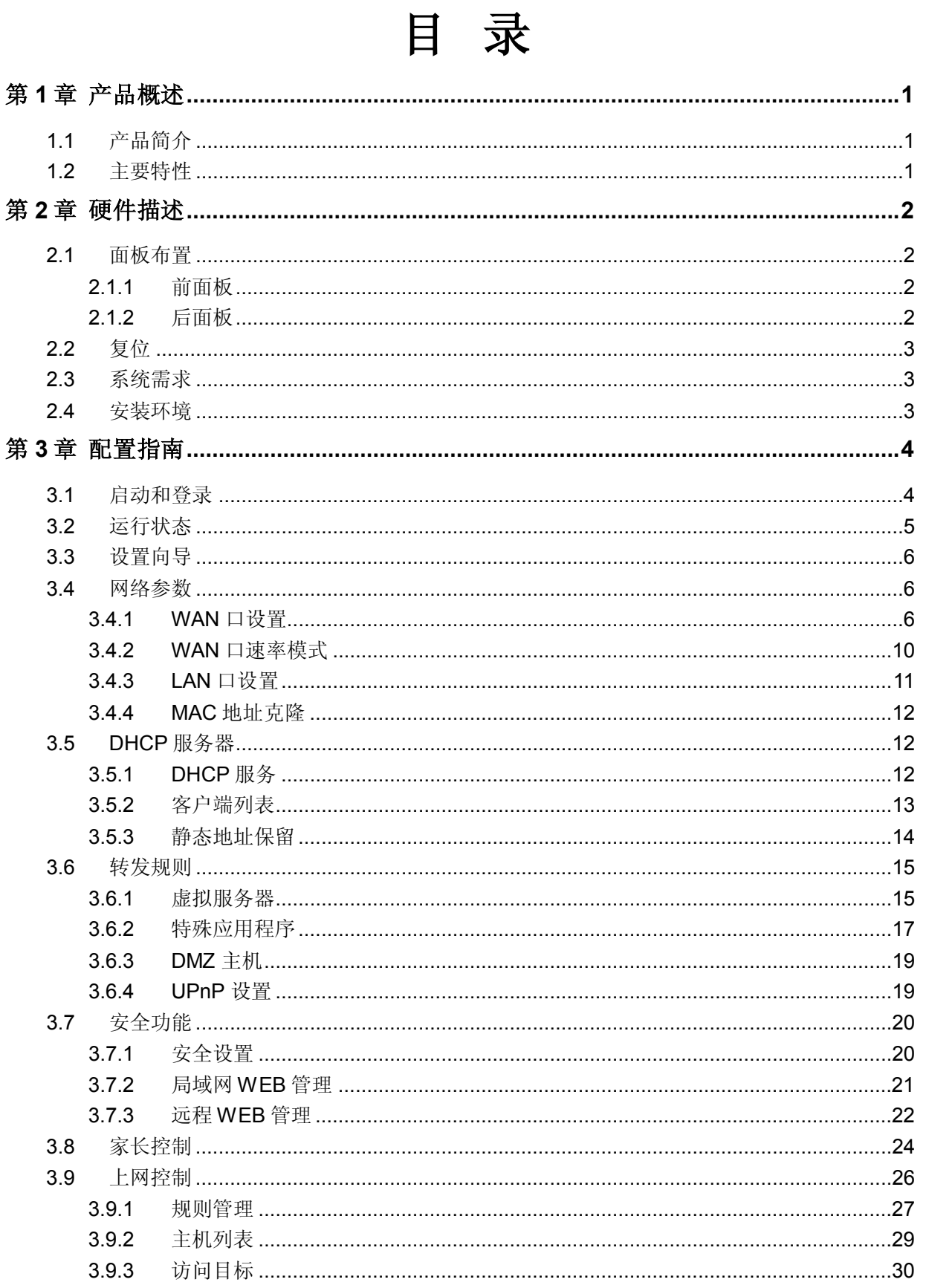

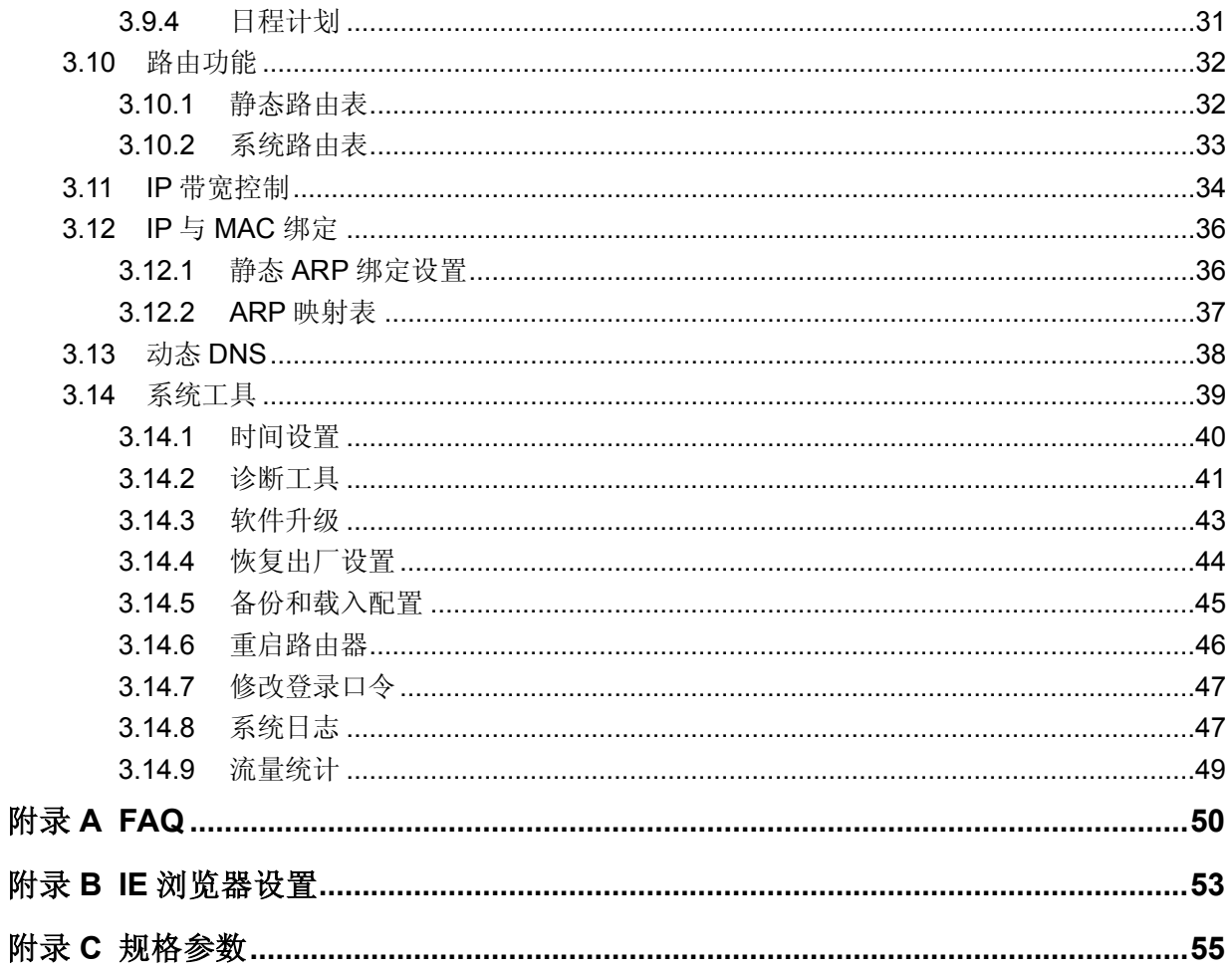

## 第**1**章 产品概述

## <span id="page-4-1"></span><span id="page-4-0"></span>**1.1** 产品简介

TL-R860+ 多功能宽带路由器是专为渴望实现高速上网、方便管理的经济型 SOHO(小型办公室和家庭 办公室)用户设计, 功能实用、易于管理。

TL-R860+ 多功能宽带路由器提供多方面的管理功能,可以对 DHCP、DMZ 主机、虚拟服务器、防火 墙等进行管理;能够组建内部局域网,允许多台计算机共享一条单独宽带线路和 ISP 账号,并提供自 动连通和断开网络连接功能,节省用户上网费用。其内置的IP 带宽控制功能,可以自由分配内网用户 带宽大小,保证用户共享上网的质量;特有的防火墙功能,可以控制内网用户的上网权限,过滤不良 网站。

TL-R860+ 多功能宽带路由器安装和配置简单。采用全中文的配置界面,每步操作都配有详细的帮助说 明。特有的快速配置向导更能帮您轻松快速地实现网络连接。为了充分利用该款路由器的各项功能, 请仔细阅读本详细配置指南。

### 2 提示:

在本手册中,

- > 所提到的路由器,如无特别说明,系指 TL-R860+ 多功能宽带路由器,下面简称为 TL-R860+。
- > 用"→"符号说明在 WEB 界面上的操作引导, 其方法是点击菜单、选项、按钮等。
- 路由器配置界面的菜单或按钮名采用"宋体+加粗"字表示,其它选项名或操作项等用""表示。
- 图片界面都配有相关参数,这些参数主要是为您正确配置产品参数提供参考。实际产品的配置 界面并没有提供,您可以根据实际需要设置这些参数。

## <span id="page-4-2"></span>**1.2** 主要特性

- 提供一个 10/100M 以太网(WAN)接口,可接 xDSL Modem/Cable Modem/Ethernet
- > 提供八个 10/100M 以太网(LAN)接口
- 内置网络地址转换(NAT)功能,支持虚拟服务器、特殊应用程序和 DMZ 主机
- > 内建 DHCP 服务器, 同时可进行静态地址分配
- > 支持通用即插即用(UPnP), 符合 UPnP 标准的数据可顺利通过
- 内置防火墙功能,支持域名过滤和 MAC 地址过滤,可以有针对地开放指定计算机的上网权限
- 内置静态路由功能,可以根据需要构建特殊网络拓扑
- > 内置 IP 带宽控制功能,可自由分配内网用户带宽
- 支持软件升级,可以免费获得路由器的最新软件
- > 可以根据上网动作,自动连通和断开网络连接
- > 支持远程和局域网 Web 管理, 全中文配置界面

## 第**2**章 硬件描述

## <span id="page-5-1"></span><span id="page-5-0"></span>**2.1** 面板布置

## <span id="page-5-2"></span>**2.1.1** 前面板

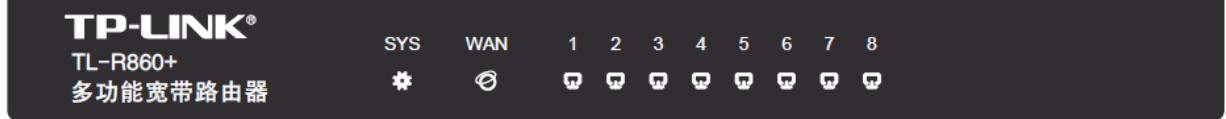

图 1 TL-R860+前面板示意图

## 指示灯:

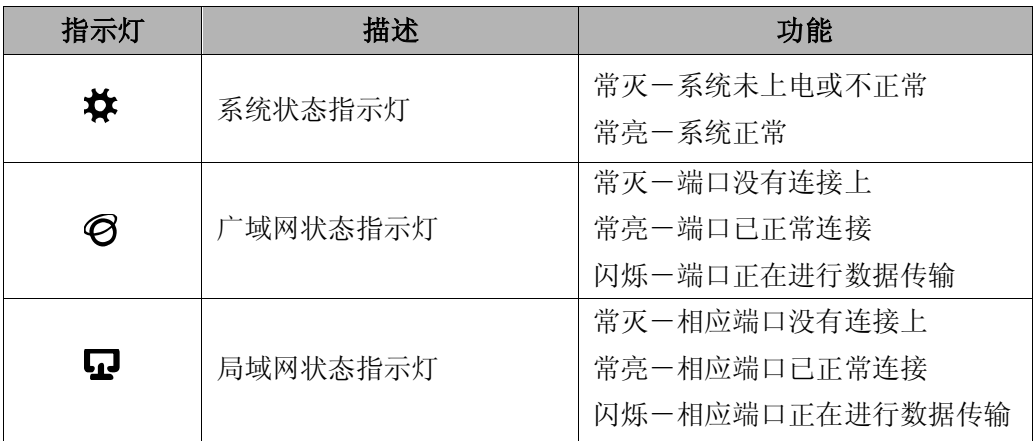

## <span id="page-5-3"></span>**2.1.2** 后面板

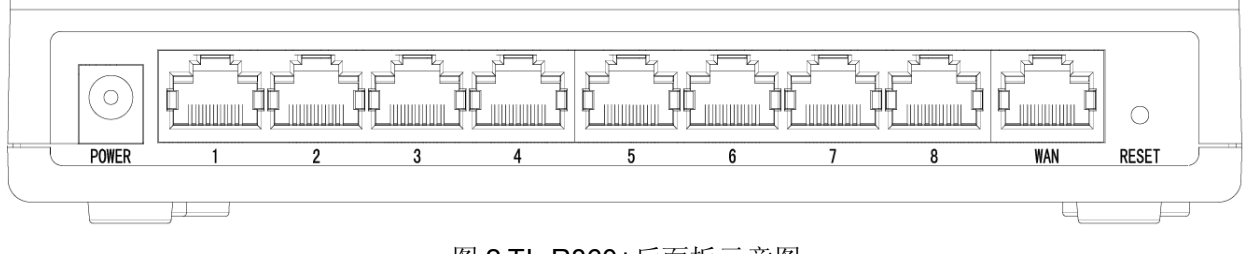

### 图 2 TL-R860+后面板示意图

**1) POWER**:电源插孔,用来连接电源,为路由器供电。

### 注意:

#### 如果使用不匹配的电源,可能会导致路由器损坏。

**2) 1~8**:局域网端口插孔(RJ45)。该端口用来连接局域网中的集线器、交换机或安装了网卡的计算机。

- **3) WAN**:广域网端口插孔(RJ45)。该端口用来连接以太网电缆或 xDSL Modem/Cable Modem。
- **4) RESET**:复位按钮。用来使设备恢复到出厂默认设置。

## <span id="page-6-0"></span>**2.2** 复位

如果想要将路由器恢复到出厂默认设置,请在路由器通电的情况下,使用一尖状物按压路由器前方 RESET 按钮, 保持按压的同时观察 SYS 灯, 大约等待五秒钟后, 当 SYS 灯由缓慢闪烁变为快速闪烁 状态时,表示路由器已成功恢复出厂设置,此时松开 RESET 键,路由器将重启。

## <span id="page-6-1"></span>**2.3** 系统需求

- ▶ 宽带 Internet 服务(接入方式为以太网电缆接入或通过 xDSL/Cable Modem 接入)
- 具有以太网 RJ45 连接器的调制解调器(直接使用以太网电缆接入时不需要此设备)
- > 每台 PC 的以太网连接设备(网卡和网线)
- **▶ TCP/IP 网络软件(Windows 95/98/ME/NT/2000/XP 自带)**
- **▶ Internet Explorer 5.0 或更高版本**

## <span id="page-6-2"></span>**2.4** 安装环境

该路由器安装时应该遵循以下原则:

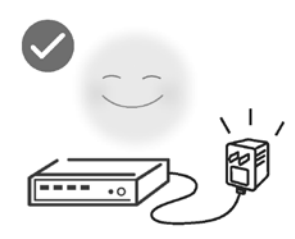

使用设备额定电源适配器

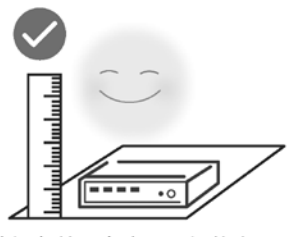

将设备放置在水平平坦的表面

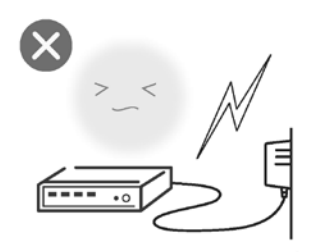

雷雨天气请将设备电源及所有 连线拆除, 以免遭雷击破坏

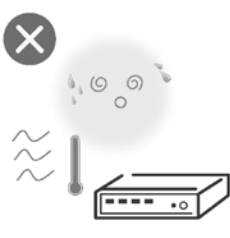

远离热源, 保持通风

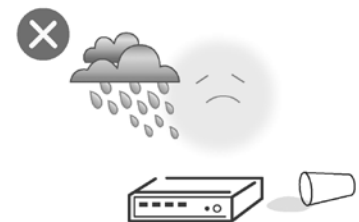

在存储、运输和运行环境中,请注意防水

具体安装过程见《有线宽带路由器快速安装指南》。

## 第**3**章 配置指南

## <span id="page-7-1"></span><span id="page-7-0"></span>**3.1** 启动和登录

打开网页浏览器,在浏览器的地址栏中输入路由器的 IP 地址:192.168.1.1,将会看到[下图](#page-7-2) 3 所示登 录界面,输入用户名和密码(用户名和密码的出厂默认值均为 **admin**),单 击确定按钮。

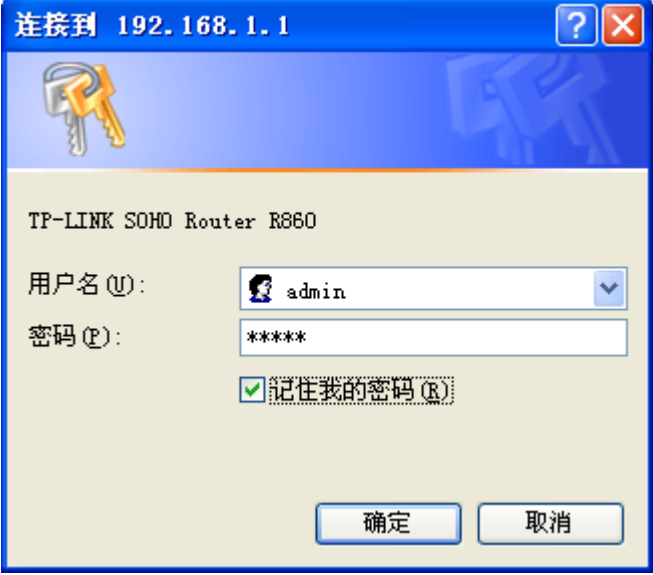

图 3 登录界面

<span id="page-7-2"></span>启动路由器并成功登录路由器管理页面后,浏览器会显示路由器配置页面。

在左侧菜单栏中,共有如下几个菜单:运行状态、设置向导、网络参数、**DHCP** 服务器、转发规则、 安全功能、家长控制、上网控制、路由功能、**IP** 带宽控制、**IP** 与 **MAC** 绑定、动态 **DNS** 和系统工具。 单击某个菜单项,即可进行相应的功能设置。下面将详细讲解各个菜单的功能。

• 运行状态 • 设置向导 + 网络参数 +DHCP服务器 + 转发规则 + 安全功能 • 家长控制 + 上网控制 +路由功能 • IP带宽控制 + IP与MAC绑定 • 动态DNS + 系统工具

## <span id="page-8-0"></span>**3.2** 运行状态

选择菜单运行状态,可以查看路由器当前的版本信息和状态信息。版本信息包括当前软件版本信息和 当前硬件版本信息;状态信息包括 LAN 口状态、WAN 口状态和 WAN 口流量统计信息, [如图](#page-8-1) 4。

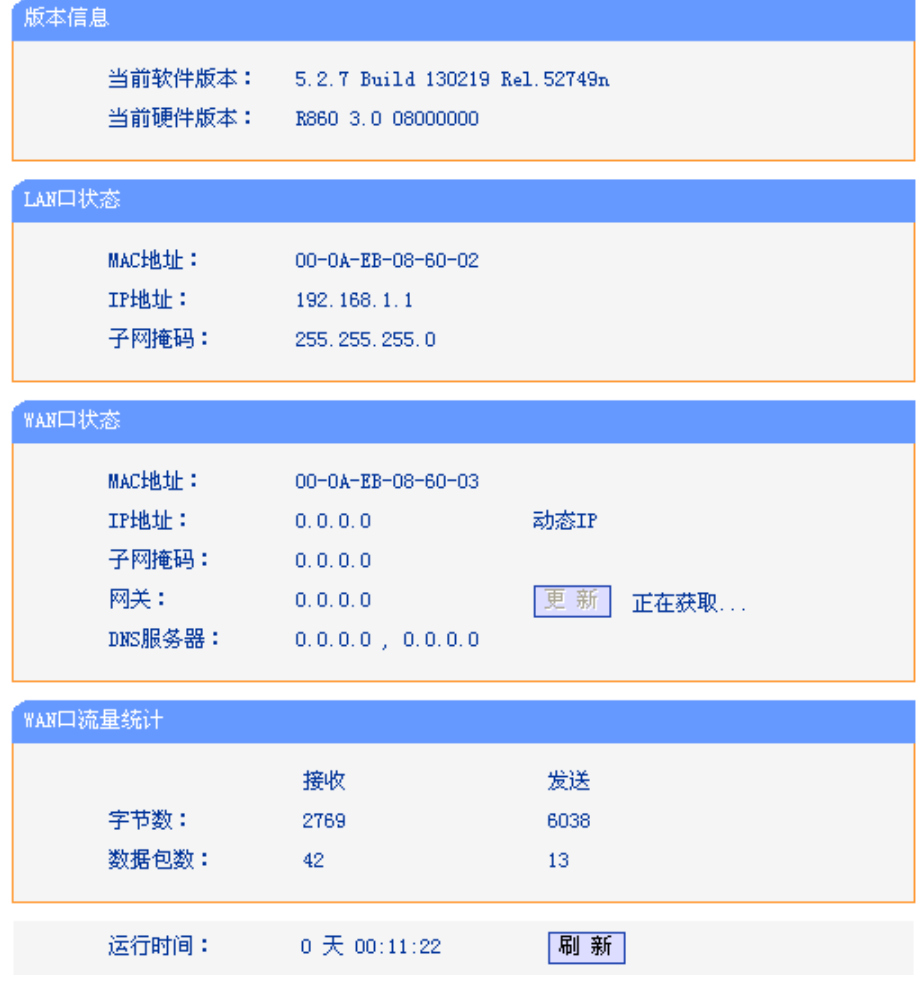

图 4 运行状态

- <span id="page-8-1"></span>版本信息:此处显示路由器当前软件版本和硬件版本信息。
- > LAN口状态: 此处显示路由器当前LAN口的MAC地址、IP地址和子网掩码。
- WAN口状态:此处显示路由器当前WAN口的MAC地址、IP地址、子网掩码、网关和DNS服务 器地址。
- > WAN口流量统计: 此处显示当前WAN口接收和发送的数据流量信息。

#### 注意:

在IP地址右侧会显示用户的上网方式(动态IP/静态IP/PPPoE)。当用户的上网方式为PPPoE (ADSL拨号 上网)并且用户已经连接上Internet时,此处将会显示用户的上网时间和断线按钮,单击此按钮可以进行 即时的断线操作;如果用户尚未连接Internet时,此处将会显示连接按钮,单击此按钮可以进行即时的 连接操作。

## <span id="page-9-0"></span>**3.3** 设置向导

<span id="page-9-1"></span>详见《有线宽带路由器快速安装指南》。

## **3.4** 网络参数

洗择菜单网络参数,可以看到:

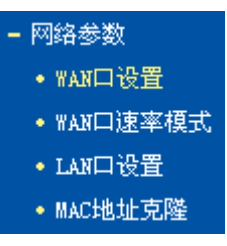

<span id="page-9-2"></span>单击某个子项,即可进行相应的功能设置,下面将详细讲解各子项的功能。

## **3.4.1 WAN**口设置

选择菜单网络参数→**WAN** 口设置,可以在随后出现的界面中配置 WAN 口的网络参数。

WAN是广域网(Wide Area Network)的缩写。在WAN设置中全部IP信息都是公有IP地址,可以在互联网 上访问。该WAN口一共提供3种上网方式: 动态IP、静态IP、PPPoE。具体配置时, 请首先选择所需 要的WAN口连接类型,即上网方式,若不清楚,请单击自动检测。本路由器默认上网方式为动态IP。

1. 动态 IP

选择动态 **IP**,路由器将从 ISP(网络服务提供商)处自动获取 IP 地址。当 ISP 未提供任何 IP 网络参 数时,请选择这种连接方式。[如图](#page-10-0) 5。

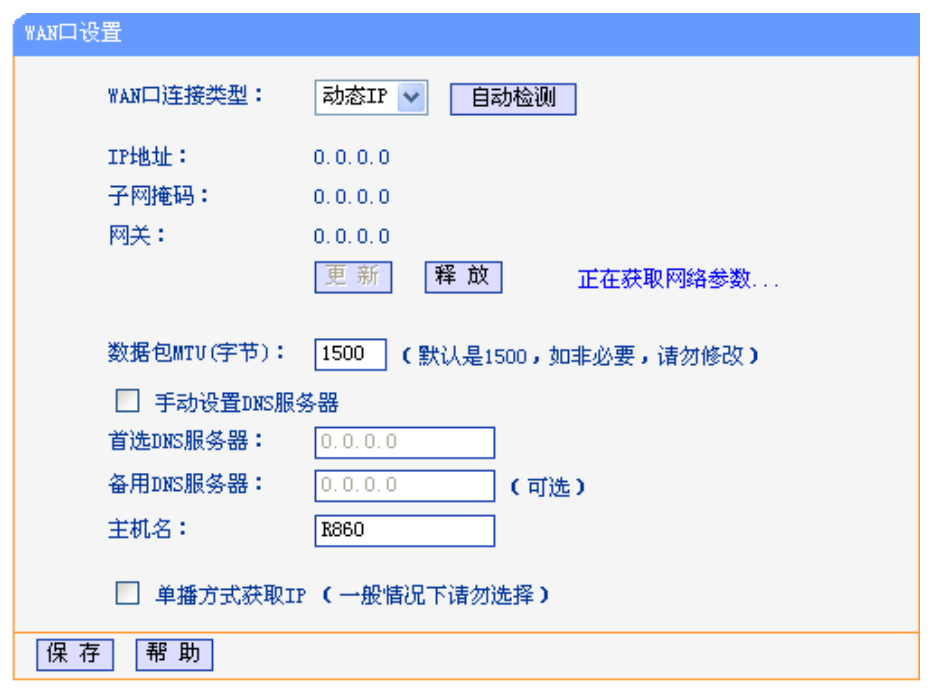

图 5 WAN 口设置-动态 IP

- <span id="page-10-0"></span>> 自动检测: 若不清楚应选择何种WAN口连接类型, 可单击自动检测按钮来查看ISP所提供的上 网方式。检测结果仅供参考,详情请咨询ISP。
- > 更新: 单击更新按钮, 路由器将从ISP的DHCP服务器动态得到IP地址、子网掩码、网关以及 DNS服务器,并在界面中显示出来。
- > 释放: 单击释放按钮, 路由器将发送DHCP释放请求给ISP的DHCP服务器, 释放IP地址、子网 掩码、网关以及DNS服务器设置。
- > 数据包MTU: MTU全称为最大数据传输单元, 缺省为1500。请向ISP咨询是否需要更改。如非 特别需要,一般不要更改。
- > 手动设置DNS服务器: 选择该项, 可以手动设置DNS服务器(至少设置一个)。连接时, 路由器 将优先使用手动设置的DNS服务器。
- > 单播方式获取IP: 由于 少数ISP的DHCP服务器不支持广播的请求方式, 所以 在网络连接正常的 情况下无法获取IP地址时,请选择该项。

完成更改后,点击保存按钮。

2. 静态 IP

当 ISP 提供了所有 WAN 口 IP 信息时,请选择静态 **IP**,并[在图](#page-11-0) 6 界面中输入 IP 地址、子网掩码、 网关和 DNS 地址(一个或多个)。具体设置网络参数时,若不清楚,请咨询 ISP。[如图](#page-11-0) 6。

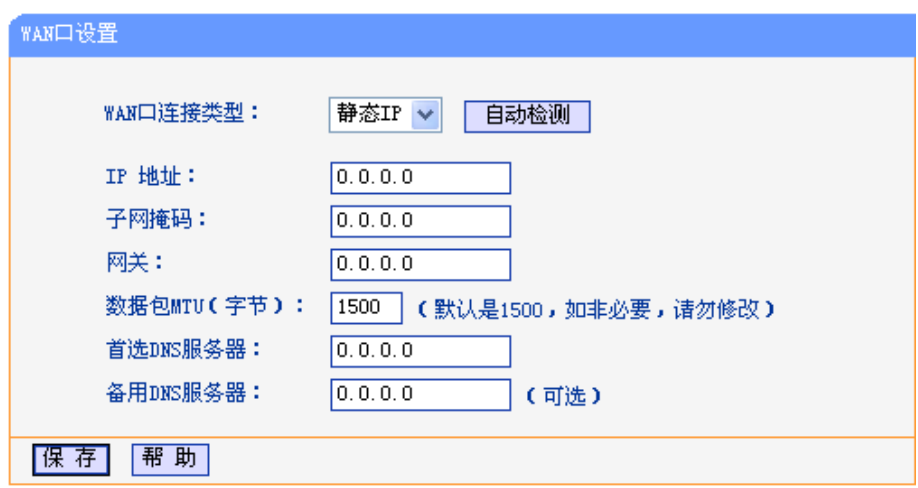

图 6 WAN 口设置-静态 IP

- <span id="page-11-0"></span>> 自动检测: 若不清楚应选择何种WAN口连接类型,可单击自动检测按钮来查看ISP所提供的上 网方式。检测结果仅供参考,详情请咨询ISP。
- > IP地址: 路由器WAN口的IP地址。请填入ISP提供的IP地址, 此为必填项。
- > 子网掩码: 路由器WAN口的子网掩码。请填入ISP提供的子网掩码, 此为必填项。根据不同的 网络类型子网掩码不同,一般为255.255.255.0(C类)。
- 网关:请填入ISP提供的网关。它是连接的ISP的IP地址。
- > 数据包MTU: MTU全称为数据传输单元, 缺省为1500。请向ISP咨询是否需要更改。如非特别 需要,一般不要更改。
- > 首选DNS服务器、备用DNS服务器: ISP一般至少会提供一个DNS(域名服务器)地址, 若提供 了两个DNS地址则将其中一个填入"备用DNS服务器"栏。

完成更改后,点击保存按钮。

3. PPPoE

如果 ISP 提供的是 **PPPoE**(以太网上的点到点连接),ISP 会提供上网帐号和上网口令。具体设置 时,若不清楚,请咨询 ISP。[如图](#page-12-0) 7。

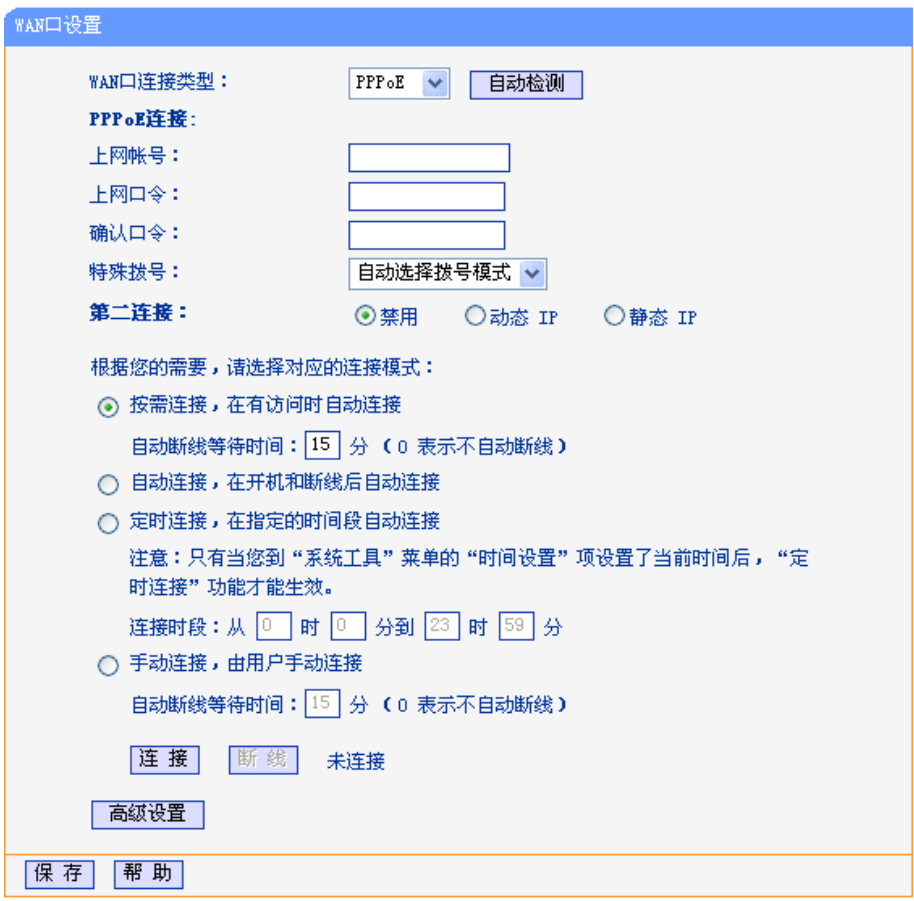

#### 图 7 WAN 口设置-PPPoE

- <span id="page-12-0"></span>> 自动检测: 若不清楚应选择何种WAN口连接类型,可单击自动检测按钮来查看ISP所提供的上 网方式。检测结果仅供参考,详情请咨询ISP。
- 上网帐号、上网口令和确认口令:请正确填入ISP提供的上网帐号和口令,必须填写。
- 特殊拨号:单击该栏下拉菜单可选择拨号模式。一般情况下建议选择"自动选择拨号模式"选项。
- 第二连接:仅启用PPPoE连接时可选。如果ISP额外提供了以动态IP或静态IP连接到局域网的 连接,那么您可以相应选择动态IP或静态IP来启动这个连接。
- > 按需连接: 若选择按需连接模式, 当有来自局域网的网络访问请求时, 系统会自动进行连接。 若在设定时间内(自动断线等待时间)没有任何网络请求时,系统会自动断开连接。对于采用按 使用时间进行交费的用户,可以选择该项连接方式,有效节省上网费用。
- > 自动断线等待时间: 如果自动断线等待时间T不等于0(默认时间为15分钟), 则在检测到连续T 分钟内没有网络访问流量时自动断开网络连接,保护上网资源。此项设置仅对"按需连接"和"手 动连接"生效。
- > 自动连接: 若选择自动连接模式, 则在开机后系统自动进行连接。在使用过程中, 如果由于外 部原因,网络被断开,系统则会每隔一段时间(30秒)尝试连接,直到成功连接为止。若网络服 务是包月交费形式,可以选择该项连接方式。
- 手动连接:选择该项,开机后需要用户手动才能进行拨号连接,若在指定时间内(自动断线等待 时间)没有任何网络请求时,系统会自动断开连接。若网络服务是按使用时间进行交费,可以选 择该项连接方式。
- 连接/断线:单击此按钮,可进行即时的连接/断线操作。

若需要进一步设置,可以点击高级设置按钮,[在图](#page-13-1)8界面中进行高级设置。

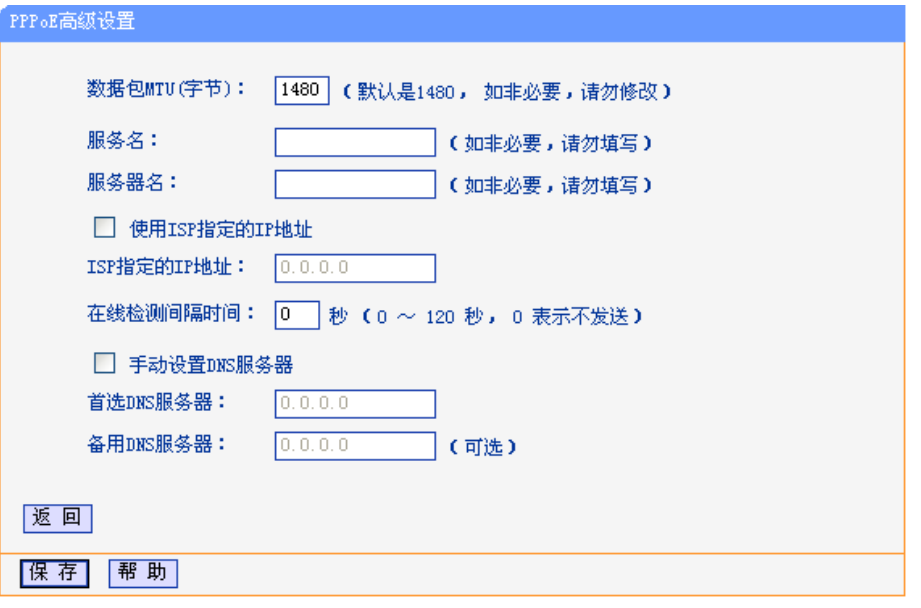

图 8 WAN 口设置-PPPoE-高级设置

- <span id="page-13-1"></span>数据包MTU:填入网络数据包的MTU值,缺省为1480,如非特别需要,一般不要更改。
- 服务名、服务器名:如果不是ISP特别要求,请不要填写这两项。
- > 使用ISP指定IP地址: 该项仅适用于静态PPPoE。如果 ISP提供上网帐号和口令时, 亦提供了IP 地址,请选中此选择框,并输入PPPoE连接的静态IP地址。
- 在线检测间隔时间:设置该值后,路由器将根据指定的时间间隔发送检测信号,以检测服务器 是否在线。如果该值为0,则表示不发送检测信号。
- 首选DNS服务器、备用DNS服务器:该处显示从ISP处自动获得的DNS服务器地址。若选择手 动设置**DNS**服务器,则可以在此处手动设置DNS服务器和备用DNS服务器(至少设置一个),连 接时,路由器将优先使用手动设置的DNS服务器。

完成更改后,点击保存按钮。

## <span id="page-13-0"></span>**3.4.2 WAN**口速率模式

选择菜单网络参数→**WAN** 口速率模式,可以[在图](#page-14-1) 10 界面中设置 WAN 口速率和双工模式。

WAN 口速率和双工模式可调解决路由器与某些小区宽带的兼容性问题。例如小区宽带线路被强制为 10Mbs,将路由器 WAN 口强制为 10Mbps 即可正常使用。

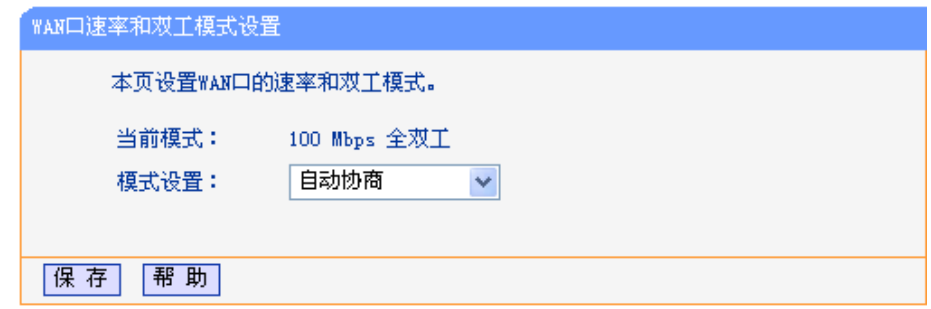

#### 图 9 WAN 口速率模式

- 当前模式:显示本路由器当前的速率和双工模式。
- 模式设置:设置本路由器的速率和双工模式,可选项有自动协商、100Mbps全双工、100Mbps 半双工、10Mbps全双工和10Mbps半双工。

完成更改后,点击保存按钮。

## <span id="page-14-0"></span>**3.4.3 LAN**口设置

选择菜单网络参数→**LAN** 口设置,可以[在图](#page-14-1) 10 界面中配置 LAN 接口的网络参数。如果需要,可以更 改 LAN 接口 IP 地址以配合实际网络环境的需要。

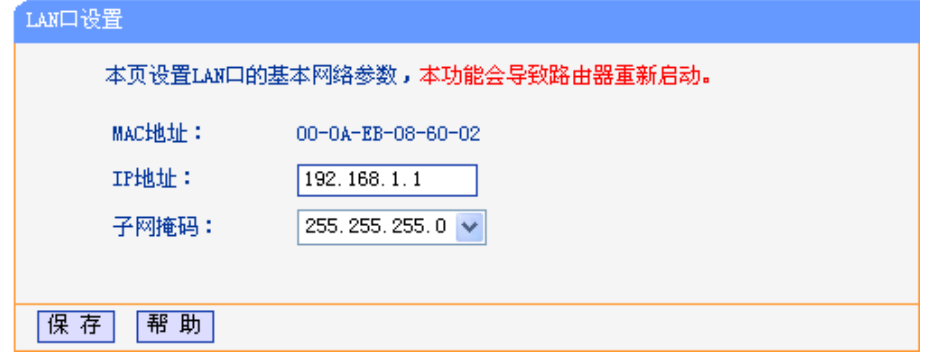

#### 图 10 LAN 口设置

- <span id="page-14-1"></span>> MAC地址: 本路由器对局域网的MAC地址, 用来标识局域网, 不可更改。
- IP地址:本路由器对局域网的IP地址。该IP地址出厂默认值为192.168.1.1,可以根据需要改变 它。
- > 子网掩码: 本路由器对局域网的子网掩码,可以在下拉列表中选择B类(255.255.0.0)或者C类 (255.255.255.0)地址的子网掩码。一般情况下选择255.255.255.0即可。

完成更改后,点击保存按钮,路由器会自动重启。

#### 注意:

- 1. 如果改变了本地IP地址,您必须用新的IP地址才能登录路由器的WEB管理界面,并且局域网中所 有计算机的默认网关必须设置为该IP地址才能正常上网。
- 2. 局域网中所有计算机的子网掩码必须与此处子网掩码设置相同。

## <span id="page-15-0"></span>**3.4.4 MAC**地址克隆

选择菜单网络参数→**MAC** 地址克隆,可以[在图](#page-15-3) 11 界面中设置路由器对广域网的 MAC 地址。

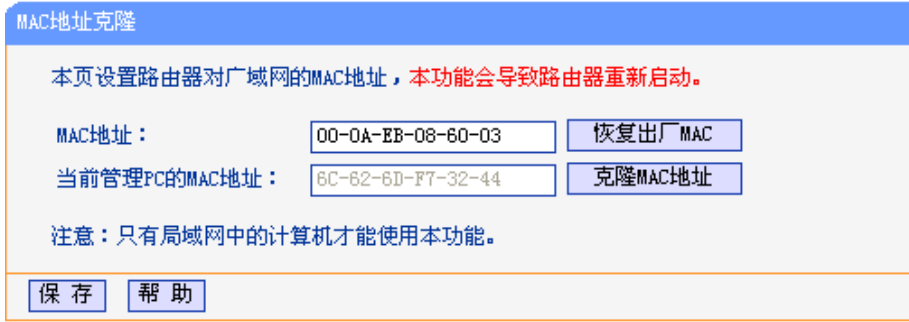

#### 图 11 MAC 地址克隆

- <span id="page-15-3"></span>> MAC地址: 此项为路由器对广域网的MAC地址, 默认的MAC地址为路由器上WAN的物理接口 MAC地址。某些ISP可能会要求对MAC地址进行绑定,此时ISP会提供一个有效的MAC地址给 用户,只要根据它所提供的值,输入到"MAC地址"栏。不建议更改MAC地址,除非ISP有特别 要求。
- > 当前管理PC的MAC地址: 该处显示当前正在管理路由器的计算机的MAC地址。
- > 恢复出厂MAC: 单击此按钮, 即可恢复MAC地址为出厂时的默认值。
- 克隆MAC地址:单击此按钮,可将当前管理PC的MAC地址克隆到"MAC地址"栏内。若ISP提供 服务时要求进行MAC地址克隆,则可进行该项操作,否则不要克隆MAC地址。

宗成更改后,点击保存按钮,路由器会自动重启。

## 注意:

只有局域网中的计算机才能使用"克隆MAC地址"功能。

## <span id="page-15-1"></span>**3.5 DHCP**服务器

选择菜单 **DHCP** 服务器,可以看到:

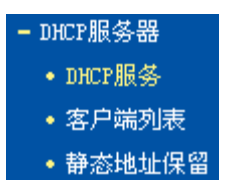

<span id="page-15-2"></span>单击某个子项,即可进行相应的功能设置,下面将详细讲解各子项的功能。

## **3.5.1 DHCP**服务

选择菜单 **DHCP** 服务器→**DHCP** 服务,将看到 DHCP 设置界面,[如图](#page-16-1) 12。

DHCP指动态主机配置协议(Dynamic Host Configuration Protocol)。TL-R860+有一个内置的DHCP服 务器,它能够自动分配IP地址给局域网中的计算机。对用户来说,为局域网中的所有计算机配置TCP/IP 协议参数并不是一件容易的事,它包括IP地址、子网掩码、网关、以及DNS服务器的设置等。若使用 DHCP服务则可以解决这些问题。可以按照下面各子项说明正确设置这些参数。

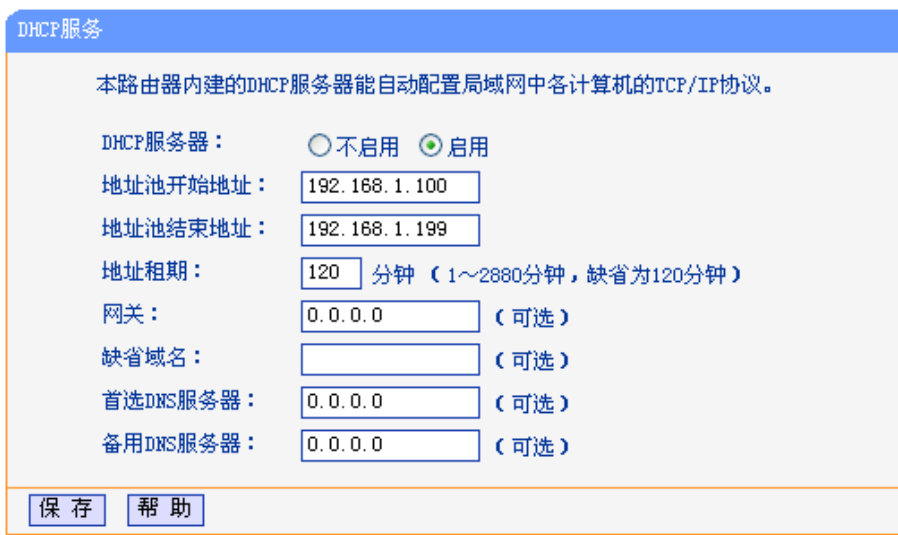

#### 图 12 DHCP 服务

- <span id="page-16-1"></span>> DHCP服务器: 设置是否开启DHCP服务器, 只有此处设为"开启"时, DHCP服务功能才生效。 默认为开启。
- 地址池开始地址、地址池结束地址:这两项为DHCP服务器自动分配IP地址时的起始地址和结 束地址。设置这两项后,内网主机得到的IP地址将介于这两个地址之间。
- > 地址租期: 该项指DHCP服务器给客户端主机分配的动态IP地址的有效使用时间。在该段时间 内,服务器不会将该IP地址分配给其它主机。
- 网关:此项为可选项,应填入路由器LAN口的IP地址,缺省是192.168.1.1。
- 缺省域名:此项为可选项,应填入本地网域名(默认为空)。
- 首选DNS服务器、备用DNS服务器:这两项为可选项,可以填入ISP提供的DNS服务器,不清 楚可以向ISP询问。

完成更改后,点击**保存**按钮。

### 注意:

若要使用本路由器的DHCP服务器功能,局域网中计算机的TCP/IP协议项必须设置为"自动获得IP地 址"。此功能需要重启路由器后才生效。

## <span id="page-16-0"></span>**3.5.2** 客户端列表

选择菜单 **DHCP** 服务器→客户端列表,可以查看所有通过 DHCP 服务器获得 IP 地址的主机的信息, 单击刷新按钮可以更新表中信息,[如图](#page-16-2) 13。

<span id="page-16-2"></span>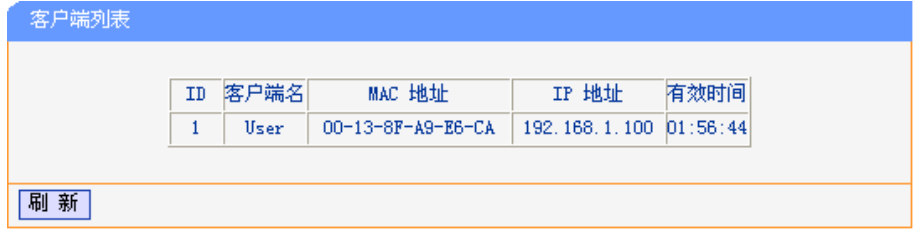

图 13 客户端列表

- ▶ 客户端名: 该处显示获得了IP地址的客户端计算机的名称。
- > MAC地址: 该处显示获得了IP地址的客户端计算机的MAC地址。
- > IP地址: 该处显示DHCP服务器分配给客户端主机的IP地址。
- 有效时间:该项指客户端主机获得的IP地址离到期的时间,每个IP地址都有一定的租用时间, 客户端软件会在租期到期前自动续约。

## <span id="page-17-0"></span>**3.5.3** 静态地址保留

选择菜单 **DHCP** 服务器→静态地址分配,可以[在图](#page-17-1) 14 界面中设置静态 IP 地址。

静态地址分配功能可以为指定MAC地址的计算机预留静态IP地址。当该计算机请求DHCP服务器分配 IP地址时,DHCP服务器将给它分配表中预留的IP地址。并且一旦采用,该主机的IP地址将不再改变。 可以利用按钮**添加新条目**来增加新的静态地址分配规则,或者通过"编辑"、"删除"链接来修改或删除已 设静态地址分配规则。

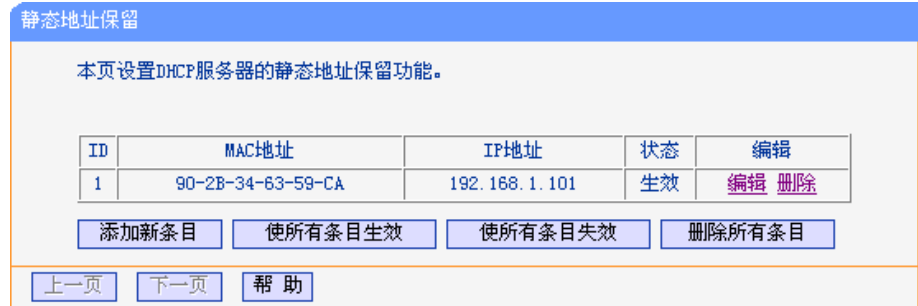

#### 图 14 静态地址分配

- <span id="page-17-1"></span>▶ MAC地址: 该项指定将要预留静态IP地址的计算机的MAC地址。
- > IP地址: 该项指定给内网主机预留的IP地址。
- 状态:设置该条目是否生效。只有状态为生效时,本条目的设置才生效。
- 使所有条目生效:单击该按钮,可以使表中所有条目生效。
- 使所有条目失效:单击该按钮,可以使表中所有条目失效。
- 删除所有条目:单击该按钮,可以删除表中所有条目。
- 例**1**:如果希望给局域网中MAC地址为90-2B-34-63-59-CA的计算机预留IP地址192.168.1.101。这时 请按照如下步骤设置:
	- 1. [在图](#page-17-1)14界面中点击添加新条目按钮。
	- 2. [在图](#page-18-2)15界面中设置MAC地址为"90-2B-34-63-59-CA", IP地址为"192.168.1.101", 状态为"生 效"。
	- 3. 点击保存按钮,可以看到设置完成后的静态地址分配列表[如图](#page-17-1)14所示。
	- 4. 重启路由器使设置生效。

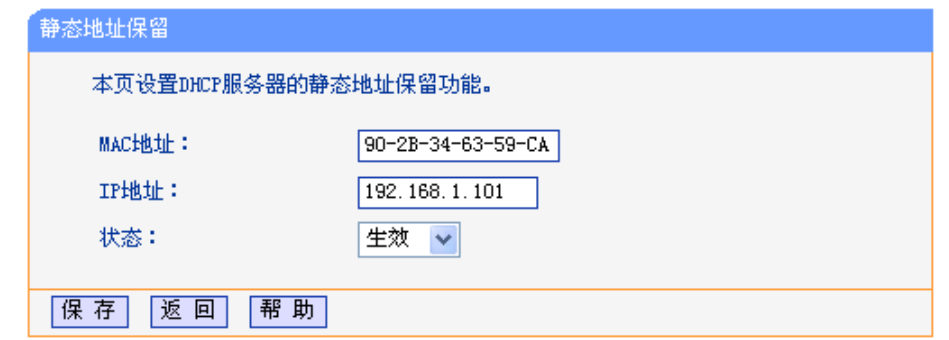

图 15 添加静态地址条目

### <span id="page-18-2"></span>注意:

<span id="page-18-0"></span>此功能需要重启路由器后才能生效。

## **3.6** 转发规则

选择菜单转发规则,可以看到:

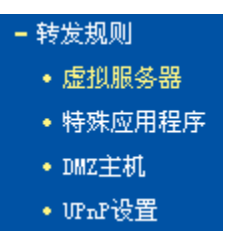

<span id="page-18-1"></span>单击某个子项,即可进行相应的功能设置,下面将详细讲解各子项的功能。

## **3.6.1** 虚拟服务器

选择菜单转发规则→虚拟服务器,可以[在图](#page-19-0) 16 界面中设置虚拟服务器条目。

TL-R860+可配置为虚拟服务器,它能使通过公共IP地址访问Web或FTP等服务的远程用户自动转向到 局域网中的本地服务器。

TL-R860+内置的防火墙特性能过滤掉未被识别的包,保护局域网络。在路由器默认设置下,局域网中 所有的计算机都不能被外界看到。如果希望在保护局域网内部不被侵袭的前提下,某些LAN中的计算 机在广域网上可见,请使用虚拟服务器。

虚拟服务器可以定义一个服务端口,外网所有对此端口的服务请求都将改发给路由器指定的局域网中 的服务器(通过IP地址指定),这样外网的用户便能成功访问局域网中的服务器,而不影响局域网内部的 网络安全。

可以利用按钮**添加新条目**来增加新的虚拟服务器规则,或者通过"编辑"、"删除"链接来修改或删除已设 虚拟服务器规则。

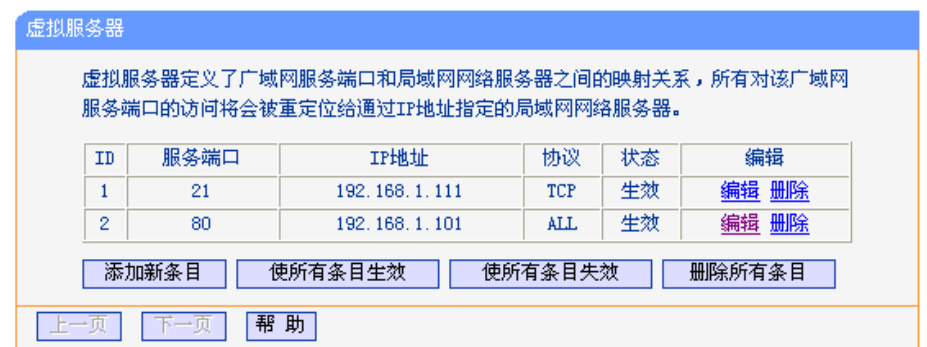

#### 图 16 虚拟服务器

- <span id="page-19-0"></span> 服务端口:此项为路由器提供给广域网的服务端口,广域网用户通过向该端口发送请求来获取 服务。可输入单个端口值或端口段。端口段输入格式为"开始端口-结束端口",中间用"-"隔开。
- > IP地址: 局域网中被指定提供虚拟服务的服务器地址。
- > 协议: 虚拟服务所用的协议,可供选择的有: TCP、UDP和ALL。若对采用的协议不清楚, 可 以选择ALL。
- 状态:设置该条目是否生效。只有状态为生效时,本条目的设置才生效。
- 使所有条目生效:单击该按钮,可以使表中所有条目生效。
- 使所有条目失效:单击该按钮,可以使表中所有条目失效。
- 删除所有条目:单击该按钮,可以删除表中所有条目。
- 单击添加新条目按钮,可以[在图](#page-19-1)17所示界面中添加新的虚拟服务器规则。

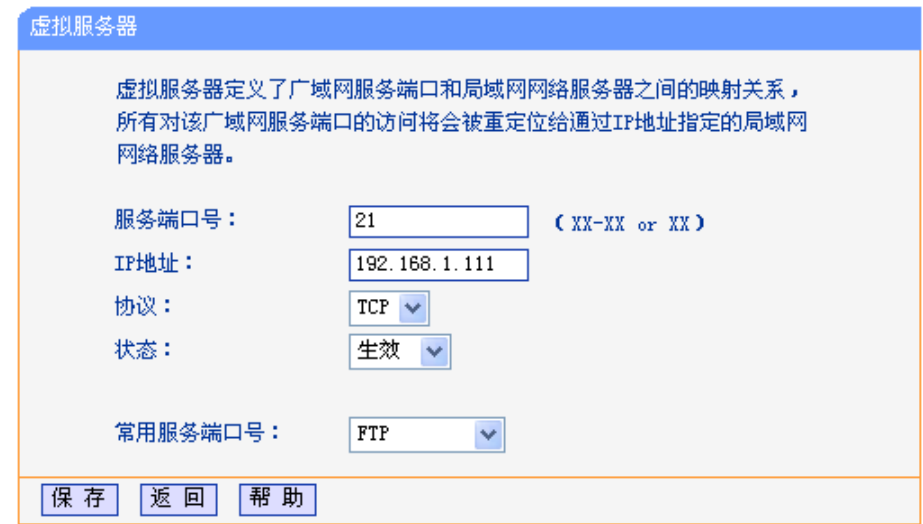

#### 图 17 设置虚拟服务器条目

- <span id="page-19-1"></span> 常用服务端口号:在"常用服务端口"中,列出了常用协议的端口,可以直接从其中选择一个, 系统会将该服务的端口号、协议类型自动添加到 "服务端口号"和"协议"项中,只需要再为其指 定服务器IP地址并将状态设置为"生效"即可。对于常用服务端口中没有列出的端口,如果需要, 也可以在服务端口处手动添加。
- 例**1**:如果希望广域网用户通过端口21访问您的FTP服务器,FTP服务器在局域网中的IP地址为 192.168.1.111, 协议选择为TCP, 则您可以按照如下步骤设置:
	- 1. [在图](#page-19-0)16所示的"虚拟服务器"页面点击添加新条目按钮。
- 2. 按图[17](#page-19-1)所示进行设置。其中的服务端口号和协议,可以手动输入,也可以通过在"常用服务端 口号"中选择"FTP",端口号"21"和协议"TCP"将自动填入到相应设置框中。
- 3. 点击保存按钮。

设置好以后,只要在局域网的服务器上进行相应的设置,广域网的计算机就可以访问到您局域网的服 务器上了。

- 例**2**:如果希望广域网用户通过端口80访问您的Web服务器,Web服务器在局域网中的IP地址为 192.168.1.101,协议选择为ALL,则您可以按照如下步骤设置:
	- 1. [在图](#page-19-0) 16 所示的"虚拟服务器"页面点击添加新条目按钮。
	- 2. 在下图所示界面中输入服务端口号为"80", IP 地址为"192.168.1.101"。

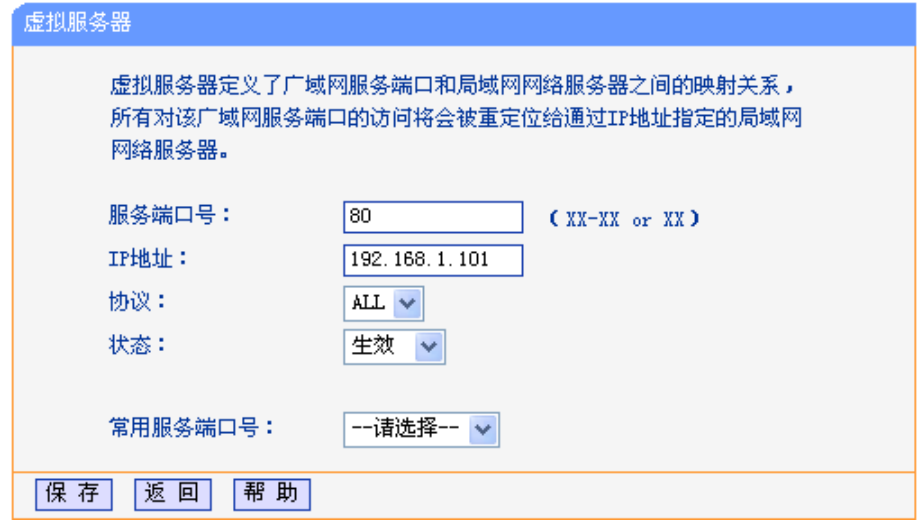

3. 选择协议类型为"ALL", 点击保存按钮。

例1和例2设置完成后生成的虚拟服务列表为:

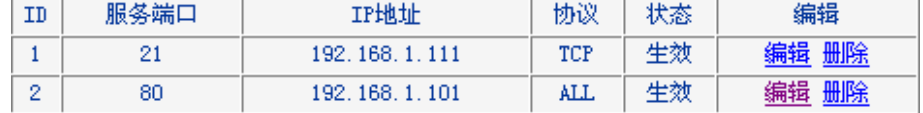

#### 注意:

如果设置了服务端口为80的虚拟服务器,则需要将安全设置→远程WEB管理的"WEB管理端口"设置为 80以外的值,如88,否则会发生冲突,从而导致虚拟服务器不起作用。

<span id="page-20-0"></span>例1中的服务在"常用服务端口"中已经提供,对于"常用服务端口"中没有提供的服务,可参照例2来添加。

## **3.6.2** 特殊应用程序

选择菜单**转发规则→特殊应用程序**,可以[在图](#page-21-0) 18 界面中设置特殊应用程序条目。

某些应用需要多条连接,如Internet网络游戏、视频会议、网络电话等。由于防火墙的存在,这些程序 无法在简单的NAT路由器下工作。特殊应用程序使得某些这样的应用程序能够在NAT路由器下工作。 当一个应用程序向触发端口上发起连接时,对应的所有开放端口将会打开,以备后续连接并提供服务。

可以利用按钮**添加新条目**来增加新的特殊应用程序规则,或者通过"编辑"、"删除"链接来修改或删除已 设特殊应用程序规则。

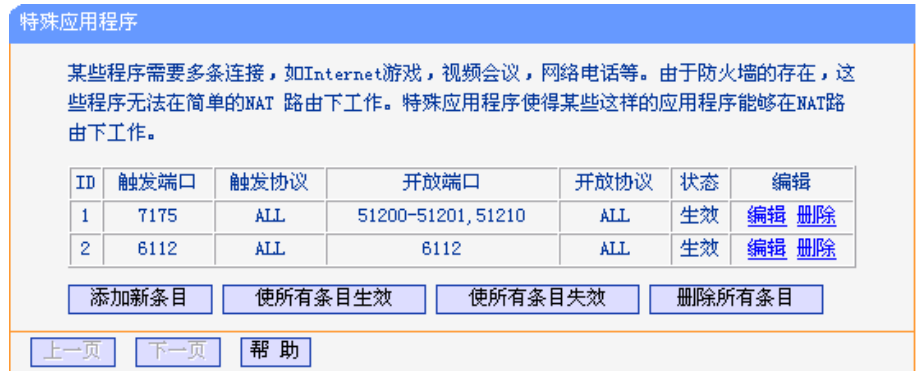

#### 图 18 特殊应用程序

- <span id="page-21-0"></span> 触发端口:该端口是应用程序首先发起连接的端口,只有在该端口上发起连接,开放端口中的 所有端口才可以开放,否则开放端口是不会开放的。
- 触发协议:代表触发端口上使用的协议,可以选择ALL、UDP或TCP。若不清楚采用哪种协议, 可以选用ALL。
- 开放端口:当向触发端口上成功发起连接后,对应的开放端口会打开,应用程序便可以向该开 放端口发起后续的连接。此处可以输入一个或者多个端口或端口段,端口段输入格式为"开始端 口-结束端口",中间用"-"隔开,不同的端口段用","隔开。
- 开放协议:代表开放端口上使用的协议,可以选择ALL、UDP和TCP。若不清楚采用哪种协议, 可以选用ALL。
- 状态:设置该条目是否生效。只有状态为生效时,本条目的设置才有效。
- 使所有条目生效:单击该按钮,可以使表中所有条目生效。
- 使所有条目失效:单击该按钮,可以使表中所有条目失效。
- 删除所有条目:单击该按钮,可以删除表中所有条目。

单击**添加新条目**按钮,可以[在图](#page-21-1)19所示界面中添加新的特殊应用程序规则。

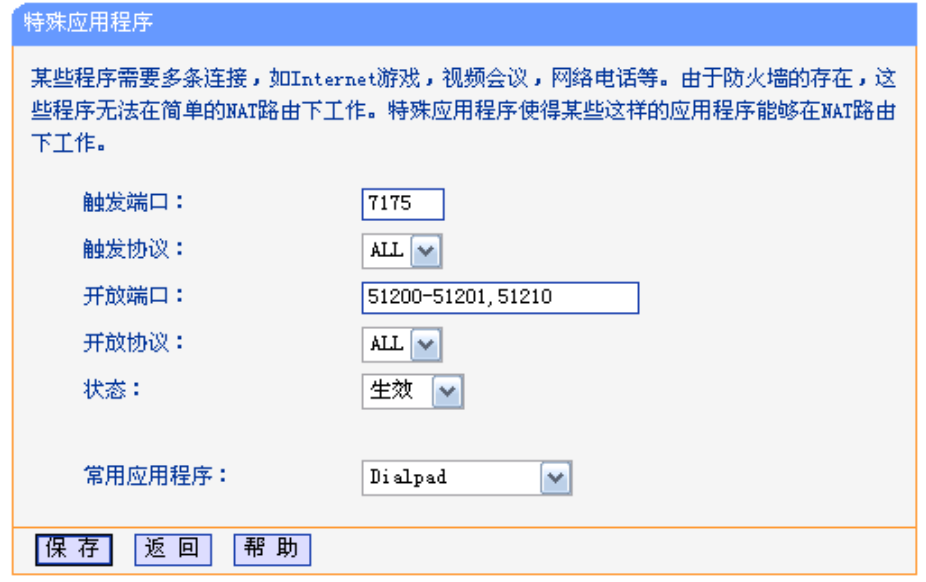

<span id="page-21-1"></span>图 19 设置特殊应用程序条目

- ▶ 常用应用程序: 在"常用应用程序"中, 列出了常用的应用程序, 可以直接从中选择一个, 系 统会自动将该常用应用程序的触发端口号和开放端口号添加到"触发端口"和"开放端口"项中。 对于常用应用程序中没有列出的程序,可以手动添加。
- 例**1**:如果希望使用应用程序Dialpad,您可以按照如下步骤设置:
	- 1. [在图](#page-21-0)18所示"特殊应用程序"页面单击添加新条目按钮;
	- 2. [在图](#page-21-1)19所示界面中单击常用应用程序输入栏的下拉菜单, 选择"Dailpad", 则路由器会为您选 择相应的触发端口、触发协议、开放端口及开放协议;
	- 3. 点击保存按钮。

## <span id="page-22-0"></span>**3.6.3 DMZ**主机

选择菜单转发规则→**DMZ** 主机,可以[在图](#page-22-2) 20 界面中设置 DMZ(非军事区)主机。

局域网中设置DMZ主机后,该主机将完全暴露给广域网,可以实现双向无限制通信。具体设置时,只 需输入局域网中指定为DMZ主机的IP地址,然后选中启用并点击保存即可。向DMZ添加客户机可能会 给本地网络带来不安全因素,因此不要轻易使用这一选项。

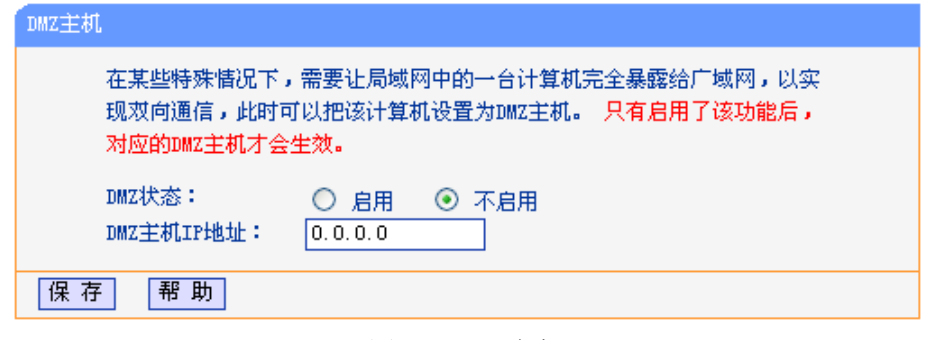

图 20 DMZ 主机

## <span id="page-22-2"></span><span id="page-22-1"></span>**3.6.4 UPnP**设置

选择菜单转发规则→**UPnP** 设置,可以[在图](#page-22-3) 21 界面中查看 UPnP 信息。

依靠UPnP(Universal Plug and Play)协议, 局域网中的主机可以请求路由器进行特定的端口转换, 使 得外部主机能够在需要时访问内部主机上的资源,例如,Windows XP和Windows ME系统上安装的 MSN Messenger,在使用音频和视频通话时就可以利用UPnP协议,这样原本受限于NAT的功能便可 以恢复正常使用。

<span id="page-22-3"></span>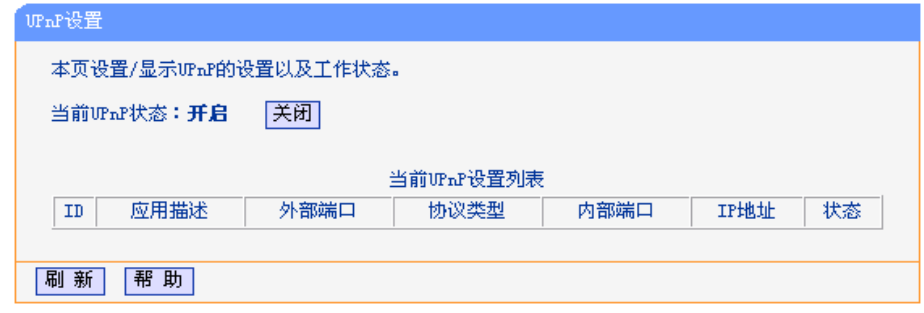

图 21 UPnP 设置

- > 应用描述: 应用程序通过UPnP向路由器请求端口转换时给出的描述。
- 外部端口:端口转换使用的路由器端口号。
- 协议类型:表明是对TCP还是UDP进行端口转换。
- 内部端口:需要进行端口转换的主机端口号。
- IP地址:需要进行端口转换的主机IP地址。
- > 状态:该项显示条目是否已经启用。
- > 刷新: 单击该按钮, 可以刷新当前的UPnP列表信息。

UPnP的使用方法如下:

- 1. 点击开启按钮开启UPnP功能,该功能默认为开启状态。
- 2. 当MSN Messenger等程序在运行中使用本功能时, 按刷新按钮可以看到端口转换信息。端口转换 信息由应用程序发出请求时提供,无需进行任何设置。
- 3. 不使用时请点击关闭UPnP按钮关闭UPnP功能。

#### 注意:

- 1. 因为现阶段版本的UPnP协议的安全性还未得到充分保证,在不需要时请关闭UPnP功能。
- 2. 只有支持UPnP协议的应用程序才能使用本功能,MSN Messenger还可能需要操作系统的支持(如 Windows XP/ME)。
- <span id="page-23-0"></span>3. UPnP功能需要操作系统的支持(如Windows XP/ME)。

## **3.7** 安全功能

路由器的"安全功能"用于保障网络的安全。"安全设置"和"高级安全设置"可以有效抵御一些常见的网 络攻击, 为网络安全提供保障措施; "局域网 WEB 管理"可以限制局域网内主机访问路由器的 WEB 管理界面;而"远程 WEB 管理"又为广域网用户执行远程管理提供了可能。

#### 选择菜单安全功能,可以看到:

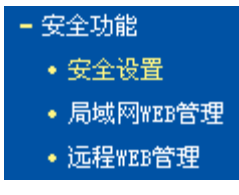

<span id="page-23-1"></span>单击某个子项,即可进行相应的功能设置,下面将详细讲解各子项的功能。

## **3.7.1** 安全设置

选择菜单安全功能→安全设置,可以在[下图](#page-24-1) 22 界面中设置是否启用路由器的基本安全功能。

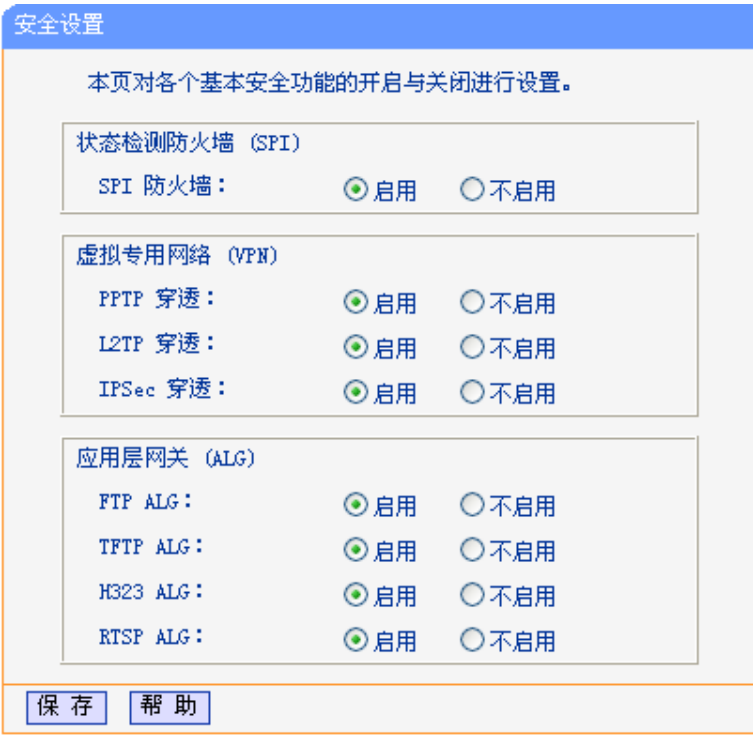

图 22 安全设置

<span id="page-24-1"></span>状态检测防火墙 (SPI): 开启时, 只有内网主动发起的请求才可以建立连接, 所有来自外网的主动请 求均被防火墙拒绝,从而能够保证内网免受来自外网的恶毒攻击,保护内网 的安全。推荐保持默认状态"启用"。

- 虚拟专用网络(VPN): VPN为远程计算机通过广域网进行安全通信提供了方法。如果内网主机需要 使用VPN协议(如PPTP、L2TP、IPSec)通过路由器连接到远程VPN网络,那 么应开启相应的VPN穿透功能。
- 应用层网关(ALG): ALG为某些采用"控制/数据"模式的应用层协议(如FTP、TFTP、H323等)在 通过NAT网关时作网络地址和端口的转换。推荐保持默认状态"启用"。

<span id="page-24-0"></span>完成设置后,点击保存按钮。

## **3.7.2** 局域网**WEB**管理

选择菜单安全功能**→**局域网 **WEB** 管理,可以在[下图](#page-25-1) 23 界面中设置允许访问此 WEB 页面的局域网计 算机的 MAC 地址。

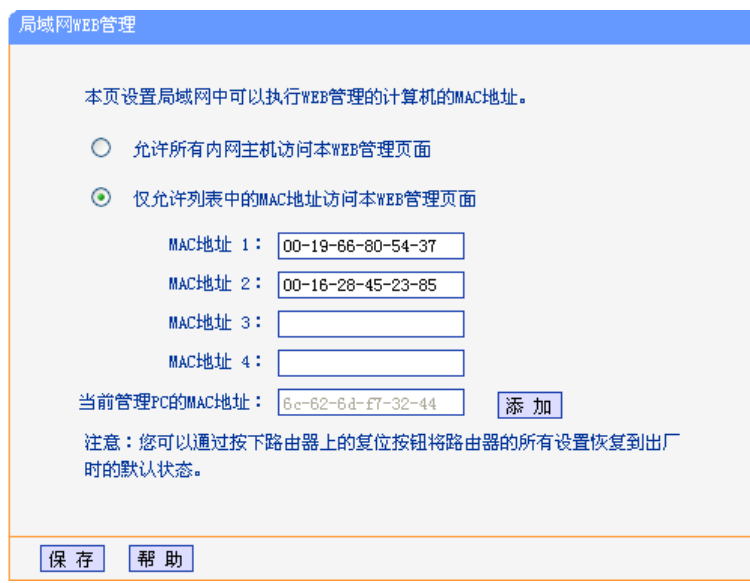

图 23 局域网 WEB 管理

<span id="page-25-1"></span>如果允许局域网中的所有计算机访问此 WEB 页面,请保持默认设置"允许所有内网主机访问本 WEB 管理页面";如果只允许局域网中的部分计算机访问此 WEB 页面,请选择"仅允许列表中的 MAC 地址 访问本 WEB 管理页面",并将允许的计算机的 MAC 地址添加到列表中。单击添加按钮还可以把当前 正在访问此 WEB 页面的计算机的 MAC 地址复制到列表中。

完成设置后,点击**保存**按钮。

### 注意:

如果选择了"仅允许列表中的MAC地址访问本WEB管理页面",而没有把当前管理PC的MAC地址加 入到列表中,那么当点击保存按钮以后,将无法继续通过当前PC来管理本路由器。在这种情况下,如 果想重新获得对路由器的控制权,请将路由器恢复到出厂设置(如何恢复请参考2.2[复位\)](#page-6-0)。

## <span id="page-25-0"></span>**3.7.3** 远程**WEB**管理

远端 WEB 管理功能允许用户通过 Web 浏览器(如 Internet Explorer 等)从广域网登录此管理页面配 置管理路由器。

选择菜单安全功能**→**远程 **WEB** 管理,可以 在[下图](#page-26-0) 24 界面中设置远程管理主机的 IP 地址和登录端口。

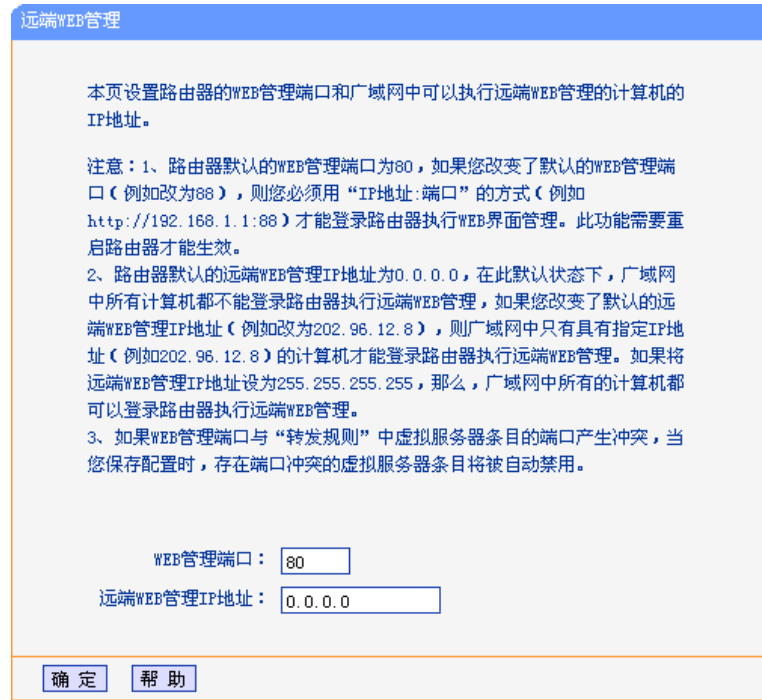

图 24 远端 WEB 管理

<span id="page-26-0"></span>WEB管理端口: 用于访问宽带路由器的WEB管理端口号。路由器默认的WEB管理端口为 80, 如果改变了默认的WEB管理端口(例如改为88), 则必须用"http://IP地 址:端口"的方式(例如http://192.168.1.1:88)才能登录路由器执行WEB界面 管理。此功能需要重启路由器后才生效。

远端WEB管理IP地址: 广域网中可以访问该路由器执行远端WEB管理的计算机IP地址。路由器默 认的远端WEB管理IP地址为0.0.0.0,在此默认状态下,广域网中所有计算 机都不能登录路由器执行远端WEB管理。如果改变了默认的远端WEB管理 IP地址, 则广域网中只有具有该指定IP地址的计算机才能登录路由器执行 远端WEB管理。如果改为255.255.255.255,则广域网中所有主机都可以 登录路由器执行远端WEB管理。

完成更改后,点击保存按钮。

举例: 如果您想让朋友帮忙设置路由器的某项功能,而这位朋友不在本地。那么,可以通过"远端 WEB 管理"使其从广域网访问本路由器的管理页面。假如您朋友计算机的 IP 地址为 202.96.134.13, 想通过 默认管理端口 80 登录本路由器。那么,请进行如下设置:

1. [在图](#page-26-0) 24 页面设置"WEB 管理端口"为"80"。

2. [在图](#page-26-0) 24 页面的"远端 WEB 管理 IP 地址"处输入"255.255.255.255"或"202.96.134.13"。

这样,您朋友只需在他自己计算机的 Web 浏览器地址栏处输入您路由器 WAN 口 IP 地址即可访问您 路由器的管理界面并进行设置。

### 注意:

路由器的WAN口IP地址可在路由器的运行状态页面查询。

## <span id="page-27-0"></span>**3.8** 家长控制

通过家长控制功能,可以对小孩的上网时间和访问的网站进行控制。

家长控制功能可以选择局域网中的一台 PC(Personal Computer, 即个人电脑)作为家长 PC, 家长 PC 可以不受限制地正常上网,而其他所有 PC 只能根据控制列表中的规则在指定的时间访问指定的网 站。若某台非家长 PC 不在控制列表中, 则此 PC 将无法上网。

家长控制只能使局域网中的一台 PC 不受控制,而且受控 PC 能够访问的网站数量很有限。若想放宽 受控条件,如使更多的 PC 不受控制或使受控 PC 能访问更多的网站,那么请参阅 **3.9** [上网控制部](#page-29-0)分。

选择菜单家长控制,可以在[下图](#page-27-1) 25 界面中设置家长控制条目。

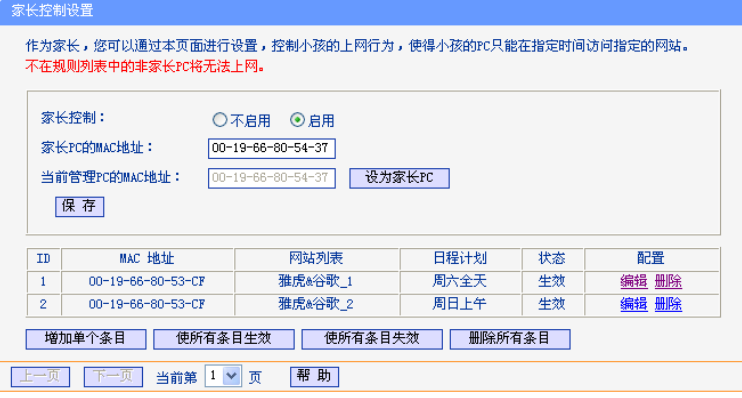

图 25 家长控制设置

<span id="page-27-1"></span>家长控制: 选择是否开启家长控制功能。开启此功能后,只有家长PC可以正常上网,其他PC 均会受到控制。

家长**PC**的**MAC**地址:设定家长PC,即不受控制的PC的MAC地址。

#### 当前管理**PC**的**MAC**地址:

此处显示当前正在操作的PC的MAC地址,单击其后的设为家长**PC**按钮可以把此 MAC地址复制到"家长PC的MAC地址"一栏中。

完成更改后,点击保存按钮使设置生效。

单击增加单个条目按钮,可以在[下图](#page-28-0)26界面中设置家长控制条目。

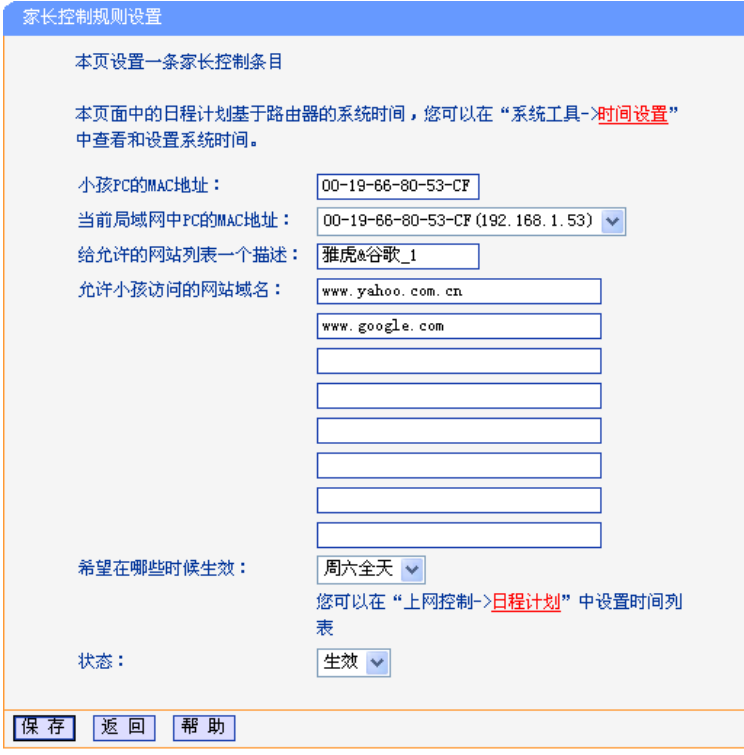

图 26 家长控制规则设置

#### <span id="page-28-0"></span>小孩 **PC** 的 **MAC** 地址:

受控制的 PC 的 MAC 地址,为空则表示对局域网中所有的非家长 PC 应用此控制规 则。

### 当前局域网中 **PC** 的 **MAC** 地址:

此处列出了当前局域网中所有 PC 的 MAC 地址及其对应的 IP 地址,可通过 IP 地址 选择要控制的一台 PC, 选择后该 PC 对应的 MAC 地址会自动复制到"小孩 PC 的 MAC 地址"一栏中。

#### 给允许的网站列表一个描述:

为方便识别,请在此处输入对允许小孩访问的网站列表的一个简单描述,不同控制 条目的描述不能相同。

#### 允许小孩访问的网站域名:

可以填写 8 个允许的网站完整域名或域名的关键字,如果在此处填入某一个字符串 (例如:yahoo),则含有该字符串的域名(www.yahoo.com、www.yahoo.com.cn) 都可以被匹配。

### 希望在哪些时候生效:

允许小孩访问以上网站的时间段。如果已经在**上网控制→日程计划**中设置好了时间, 请直接在下拉列表中选择,否则请先保存设置,然后单击日程计划进入日程计划设 置对话框进行设置。有关日程计划的设置请参阅本文档 **3.9.4** [日程计划部](#page-34-0)分。

### 状态: 以上设置是否生效。

完成更改后,点击**保存**按钮。

- 举例: 假如家长PC的MAC地址为00-19-66-80-54-37, 小孩PC的MAC地址为00-19-66-80-53-CF, 为 了不影响学习,希望小孩只能在周六全天及周日上午的 8 : 00—11 : 30 访问雅虎 (www.yahoo.com.cn)及谷歌网站(www.google.com),而家长自己不受任何控制,那么请 按以下步骤进行设置:
	- 1. 在"家长控制"中启用家长控制功能;若"当前管理 PC 的 MAC 地址"为 00-19-66-80-54-37, 则点击**设为家长 PC** 按钮, 否则手动填入家长 PC 的 MAC 地址"00-19-66-80-54-37"。
	- 2. 在上网控制→日程计划中添加两条新的日程计划,分为命名为"周六全天"、"周日上午",时 间分别设置为"星期六、全天—24 小时"、"星期天、开始时间:0800、结束时间:1130"。 设置保存后的结果如[下图](#page-29-1) 27 所示。

| 日程计划设置                                   |      |    |               |       |
|------------------------------------------|------|----|---------------|-------|
| 本页设置上网控制的日程计划                            |      |    |               |       |
| ID                                       | 日程描述 | 星期 | 时间            | 配置    |
|                                          | 周六全天 | 周六 | $0000 - 2400$ | 编辑 删除 |
| 2                                        | 周日上午 | 周日 | $0800 - 1130$ | 编辑 删除 |
| 删除所有条目<br>增加单个条目                         |      |    |               |       |
| 帮助<br>$1 \vee$<br>一一页<br>当前第<br>页<br>卜一贝 |      |    |               |       |

图 27 日程计划设置示例

- <span id="page-29-1"></span>3. 返回"家长控制设置"界面,点击增加单个条目按钮,[按图](#page-28-0) 26 所示进行设置。
- 4. 保存设置。重复第3步,并将第3步中的"给允许的网站列表一个描述"改为"雅虎&谷歌2"、 "希望在哪些时候生效"改为"周日上午",点击保存按钮。

完成以上设置之后,看到的规则列表将是:

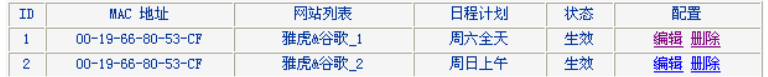

## <span id="page-29-0"></span>**3.9** 上网控制

通过上网控制功能,可以控制局域网内主机的上网行为,使其上网时间和访问的网站受到一定规则的 限制,如控制某台主机只能在某个时段登录某些网站,或在某个时间段不能登录这些网站等。

与家长控制相比,上网控制功能显得更灵活。上网控制可以通过一台主机控制一台或几台局域网内的 其他主机。如果家中有孩子,上网控制和家长控制功能都可以帮您有效的控制孩子的上网范围和上网 时间, 使孩子能够更健康的使用互联网。但上网控制的应用较为广泛, 如果您家有三台电脑, 那么上 网控制功能可以在控制孩子使用电脑的同时对另一台电脑不作控制。

选择菜单上网控制,可以看到:

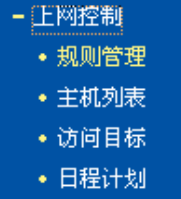

<span id="page-30-0"></span>单击某个子项,即可进行相应的功能设置,下面将详细讲解各子项的功能。

## **3.9.1** 规则管理

通过规则管理,可以设置和管理局域网内主机上网的规则,允许或禁止"主机列表"中的主机在"日程计 划"时间段内访问"访问目标"网站。

选择菜单上网控制→规则管理,可以在[下图](#page-30-1)28所示面中设置对内网主机上网行为的控制规则。

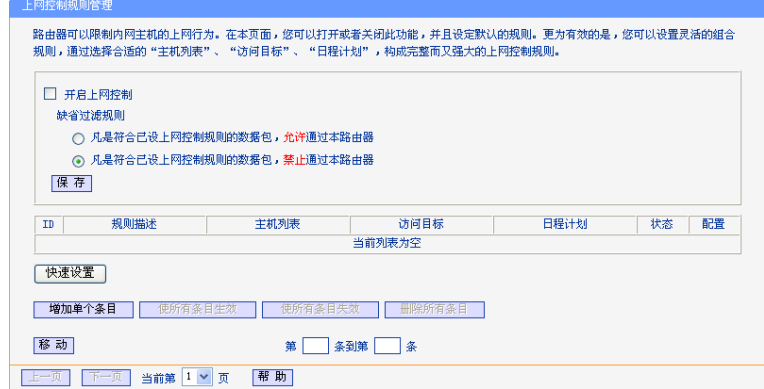

图 28 上网控制规则管理

<span id="page-30-1"></span>开启上网控制: 选中则开启上网控制功能,若不选中则规则无效。

缺省过滤规则: 凡是不符合已设上网控制规则的数据包,允许通过本路由器--选择此项,则凡是 和设置的上网控制规则不符的数据包,均可以通过本路由器。

> 凡是不符合已设上网控制规则的数据包,禁止通过本路由器--选择此项,则凡是 和设置的上网控制规则不符的数据包,均不能通过本路由器。

移动: 通过该按钮来调整各条控制规则的顺序,以达到不同的控制优先级(ID序号越靠 前则优先级越高)。

宗成更改后,点击保存按钮。

点击增加单个条目按钮,可以在[下图](#page-31-0)29界面中设置新的上网控制条目。

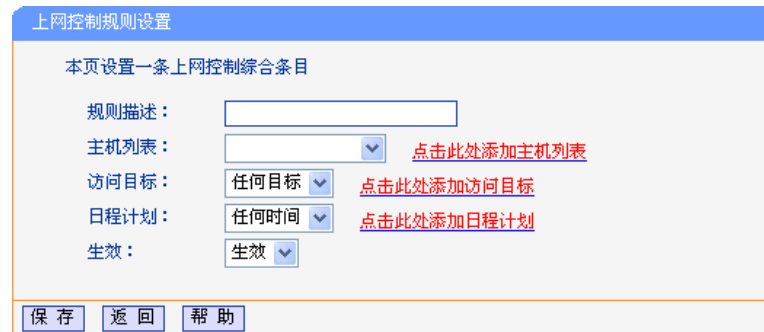

图 29 上网控制规则设置

- <span id="page-31-0"></span>规则描述: 对该上网控制条目的简单描述,此描述必须是唯一的,如"周末 8: 00-12: 00",用 于标识您所设的上网规则。
- 主机列表: 此条目为要控制的内网主机。如果您已在上网控制→主机列表中设置好了要控制的 主机的信息,请直接在下拉列表中选择,否则请单击点击此处添加主机列表进入主 机列表设置对话框进行设置。有关主机列表的设置请参阅本文档 **3.9.2** [主机列表部](#page-32-0) 分。
- 访问目标: 允许或禁止"主机列表"中的主机访问的网站域名或 IP 地址。如果您已在上网控制→ 访问目标中设置好方向目标信息,请直接在下拉列表中选择,否则请单击点击此 处添加访问目标进入访问目标设置对话框进行设置。有关访问目标的设置请参阅本 文档 **3.9.3** [访问目标部](#page-33-0)分。
- 日程计划: 允许或禁止"主机列表"中的主机访问目标网站的时间段。如果您已在上网控制→日程 计划中设置好了时间,请直接在下拉列表中选择,否则请单击点击此处添加日程计 划进入日程计划设置对话框进行设置。有关日程计划的设置请参阅本文档 **[3.9.4](#page-34-0)** 日 [程计划部](#page-34-0)分。

生效: 该上网控制条目是否生效。

完成更改后,点击保存按钮。

- 举例:周一到周五为小明学习的时间,在此期间有必要禁止他的电脑上网。因此,需要限制局域网 中IP地址为192.168.1.88的计算机(该计算机的主人为小明)只能在周末上网,而局域网中 的其它主机(假设IP地址为192.168.1.89—192.168.1.91)不受任何控制,请按照以下步骤 进行设置:
	- 1. 在主机列表中添加两个条目,其一:主机名为"小明的计算机",IP地址为192.168.1.88; 其二: 主机名为"其他计算机", IP地址为192.168.1.89—192.168.1.91。
	- 2. 在日程计划设置中,输入日程描述"周末全天",勾选"星期六"、"星期天"和"全天-24小时", [如图](#page-32-1)30,单击保存完成设置。

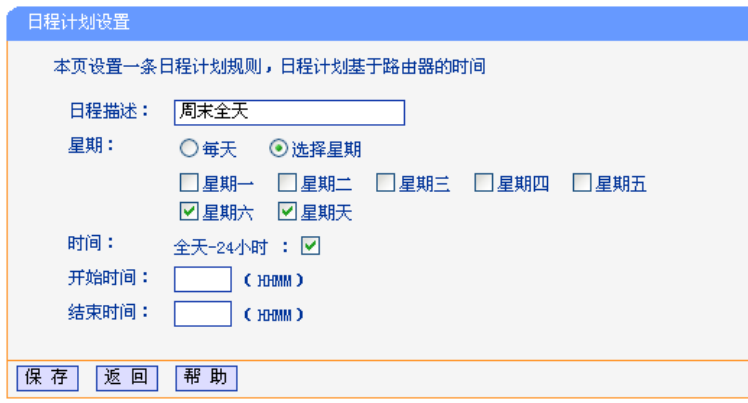

#### 图 30 日程计划设置

- <span id="page-32-1"></span>3. 回[到图](#page-30-1)28所示的"上网控制规则管理"界面,启用上网控制功能,选择缺省过滤规则为"凡 是不符合已设上网控制规则的数据包,禁止允许通过本路由器",点击保存按钮。
- 4. 单击增加单个条目按钮,按下图进行设置并保存。

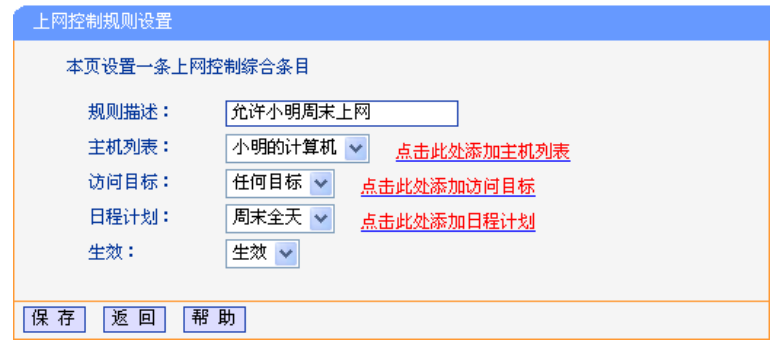

图 31 上网控制规则设置示例一

5. 再次[在图](#page-30-1)28所示界面中点击增加单个条目按钮,按[下图](#page-32-2)32所示进行设置并保存。

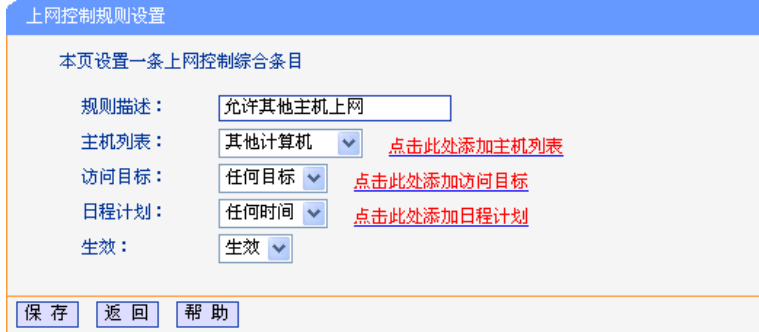

图 32 上网控制规则设置示例二

<span id="page-32-2"></span>完成以上设置之后,您看到的规则列表将是:

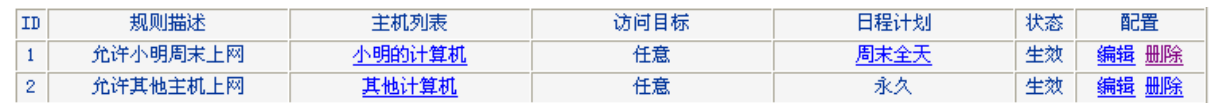

## <span id="page-32-0"></span>**3.9.2** 主机列表

主机列表列举了需要遵守上网控制规则的主机信息,包括主机名,主机信息等。在主机列表设置中, 可以增加,编辑和删除相应的主机列表。

选择菜单上网控制→主机列表,可以在下图[33](#page-33-1)界面中设置受控的内网主机列表。

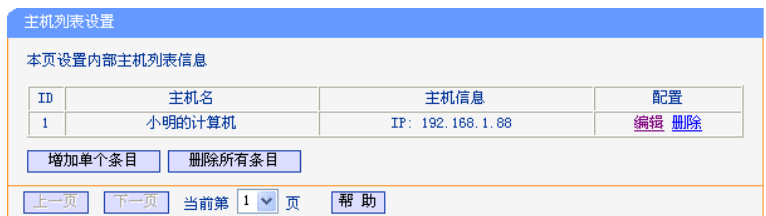

图 33 主机列表设置

<span id="page-33-1"></span>单击增加单个条目按钮,可以在[下图](#page-33-2) 34 界面中设置新的受上网规则控制的主机信息。

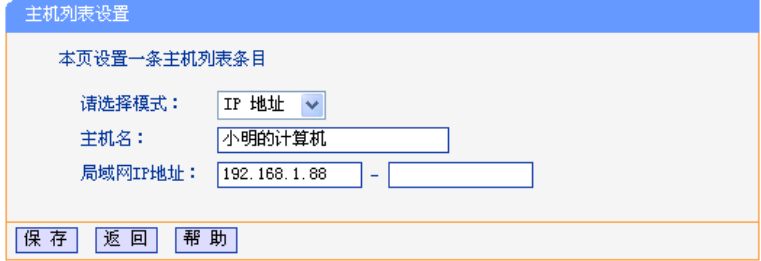

图 34 主机列表设置示例

<span id="page-33-2"></span>请选择模式: 选择标识受控主机身份的模式,有IP地址和MAC地址两个选项。

主机名: 给受控主机的一个简单描述,不同主机列表条目中的主机名不能相同。

#### 局域网**IP**地址**/MAC**地址:

如果您选择的模式为IP地址,请在此输入一台受控主机的IP地址或IP地址连续的多 台受控主机的首尾IP地址。如果您选择的模式为MAC地址,请在此输入受控主机的 MAC地址。

完成更改后,点击保存按钮。此[时图](#page-33-1) 33 所示界面的列表中将显示刚刚设置的主机条目的信息。单击删 除所有条目按钮,可以一次性删除列表中的所有条目。删除所有条目后,则原先设置的上网控制规则 对相应主机失效。

## <span id="page-33-0"></span>**3.9.3** 访问目标

访问目标显示了主机上网访问的目标网站或目标 IP 地址, 如"www.baidu.com", "192.168.1.71"等。 选择菜单上网控制→访问目标,可以在[下图](#page-33-3)35界面中设置允许或禁止受控主机访问的目标信息。

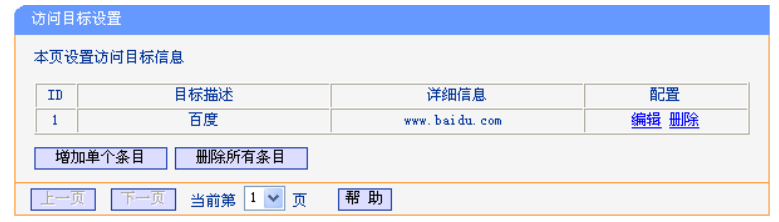

图 35 访问目标设置

<span id="page-33-3"></span>单击增加单个条目按钮,可以在[下图](#page-34-1) 36 界面中设置新的访问目标的信息。

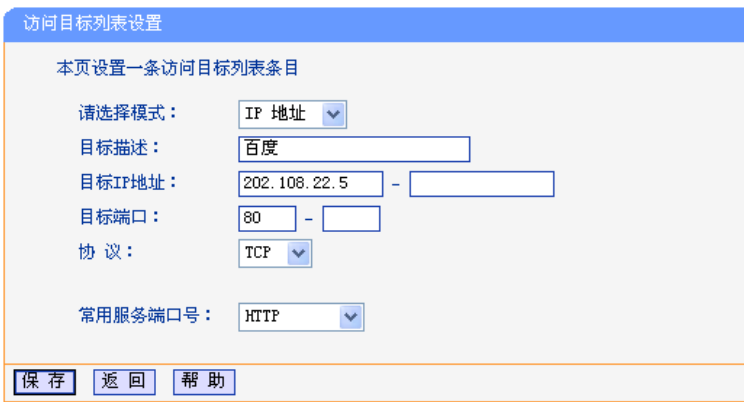

图 36 访问目标列表设置—IP 地址模式

<span id="page-34-1"></span>请选择模式: 选择描述访问目标信息的模式,有IP地址和网站域名两个选项。如果选择了网站域 名模式,此设置页面将[如图](#page-34-2)37所示。

目标描述: 给访问目标的一个简单描述, 此描述必须是唯一的。

目标**IP**地址: 输入一个访问目标的IP地址或连续的访问目标IP地址段。

目标端口: 在许或限制访问的目标IP地址的服务端口,可以为一个端口号或连续的端口段。如 果不清楚目标端口号,可以在"常用服务端口号"的下拉列表中通过选择服务来自动 填入。

协议: 访问目标的服务器所使用的协议。如果您对采用的协议不清楚,推荐选择ALL。

常用服务端口号:下拉列表中列举了一些常用的服务端口,从中选择所需要的服务,则该服务对应的 端口号会自动填入上面的"目标端口"输入框中。

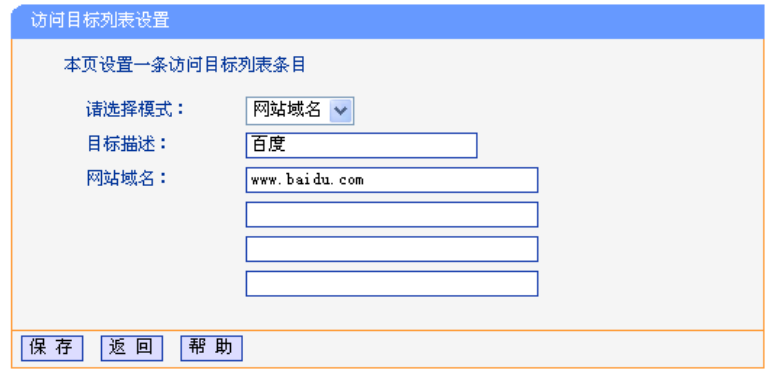

图 37 访问目标列表设置—网站域名模式

<span id="page-34-2"></span>网站域名: 在域名模式下,可以为列表设置4个网站完整域名或域名的关键字,如果在此处填 入某一个字符串(例如: yahoo), 则含有该字符串的域名(www.yahoo.com、 www.yahoo.com.cn)都可以被匹配。

完成更改后,点击保存按钮。

## <span id="page-34-0"></span>**3.9.4** 日程计划

在"日程计划"中,可以设置上网规则生效的时间。此处的时间包括日期和时间段。日期可以为一个星期 的某几天,也可以为每天。时间段可以设为某两个时间点间的时间段,也可以为"全天 24 小时"。

选择菜单上网控制→日程计划,可以在下图[38](#page-35-2)界面中设置允许或禁止受控主机上网的时间段。

#### 注意:

在设置之前,请确保路由器的时间是正确的,有关路由器的时间设置请参阅本文档3.14.1 [时间设置部](#page-43-0) 分。

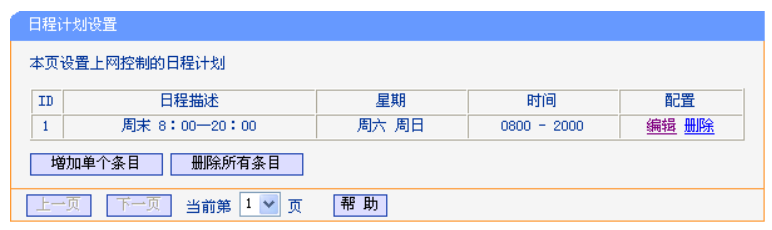

#### 图 38 日程计划设置

<span id="page-35-2"></span>单击增加单个条目按钮,可以在[下图](#page-35-3) 39 界面中设置新的日程计划。

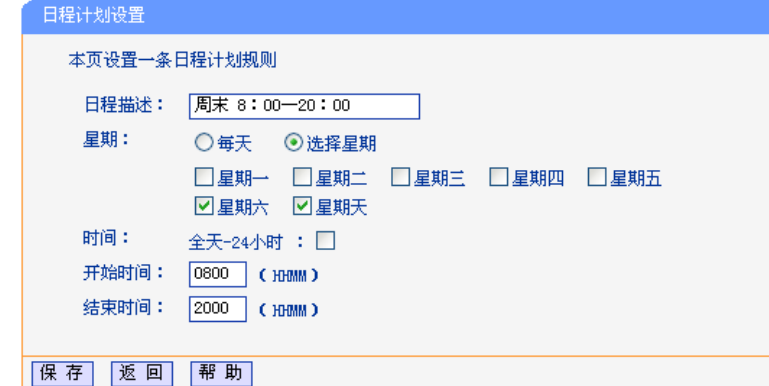

图 39 日程计划设置示例

<span id="page-35-3"></span>日程描述: 给日程计划的简单描述,此描述必须是唯一的,例如"周末8:00-20:00"。

星期: 点选"每天",可以将时间设置为每天,点选"选择星期",则可将时间设置为每个星期的某 几天。

时间: 如果想设置为全天,请直接选择"全天—24小时",否则请在开始时间、结束时间中输入 您要设置的具体时间,注意时间格式为HHMM,即前两位为小时,后两位为分钟。

完成更改后,点击保存按钮。

## <span id="page-35-0"></span>**3.10** 路由功能

选择菜单路由功能,可以看到:

- 路由功能 •静态路由表 • 系统路由表

<span id="page-35-1"></span>单击某个子项,即可进行相应的功能设置,下面将详细讲解各子项的功能。

## **3.10.1** 静态路由表

选择菜单路由功能→静态路由表,可以[在图](#page-36-1) 40 界面中设置静态路由信息。

静态路由是一种特殊的路由,在网络中使用合适的静态路由可以减少路由选择问题和路由选择数据流 的过载,提高数据包的转发速度。通过设定目的IP地址、子网掩码和网关地址可以确定一个路由条目, 其中目的IP地址和子网掩码用来确定一个目标网络/主机,之后路由器会通过网关将数据包发往指定的 目标网络/主机。

可以利用按钮**添加新条目**来增加新的静态路由规则;或者通过"编辑"、"删除"链接来修改或删除旧的静 态路由规则。

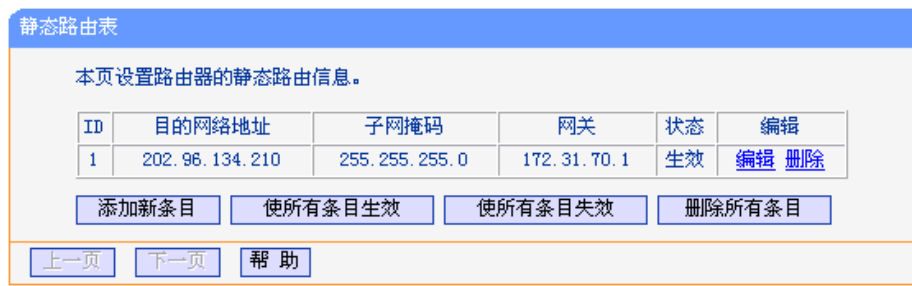

图 40 静态路由表

- <span id="page-36-1"></span>目的网络地址:用来标识希望访问的目标地址或目标网络。
- > 子网掩码:该项与目的网络地址一起来标识目标网络,把目标地址和网络掩码逻辑与即可得到 目标网络。
- 网关:数据包被发往的路由器或主机的IP地址。
- 状态:显示该条目是否生效,只有状态为生效时,此路由条目才能生效。
- 使所有条目生效:单击该按钮,可以使表中所有条目生效。
- 使所有条目失效:单击该按钮,可以使表中所有条目失效。
- 删除所有条目:单击该按钮,可以删除表中所有条目。

单击**添加新条目**按钮,可见[如图](#page-36-2)41所示界面,输入目的网络地址、子网掩码及网关,状态保持默认 的"生效",再点击保存按钮即可添加新的静态路由规则。

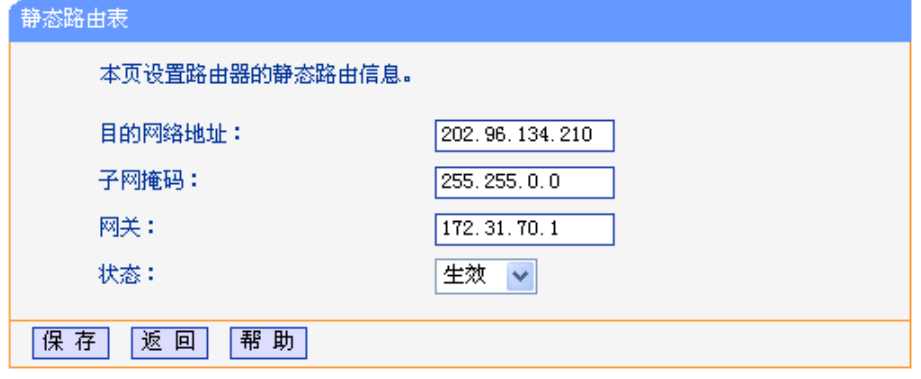

图 41 添加静态路由条目

## <span id="page-36-2"></span>注意:

<span id="page-36-0"></span>设置静态路由条目时,目的网络地址不能和路由器的WAN口或LAN口IP地址处于同一网段。

## **3.10.2** 系统路由表

选择菜单路由功能→系统路由表,可以[在图](#page-37-1) 42 界面中查看系统路由信息。

系统路由表显示了路由器中所有正在使用的路由表条目,每条路由表条目由目的网络地址、子网掩码、 网关和网络接口组成。单击刷新按钮可以刷新路由表。

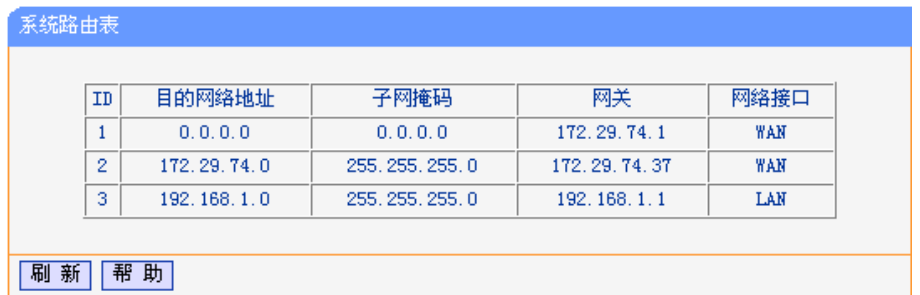

#### 图 42 系统路由表

- <span id="page-37-1"></span>目的网路地址:静态路由条目所指定的目的主机或网络的网络地址。
- > 子网掩码: 与目的网络地址一起来标识目标网络,把目标地址和网络掩码逻辑与即可得到目标 网络。
- 网关:连接路由器和目的主机或网络的网关设备的网络地址。
- > 网络接口: 网络接口显示目的网络地址位于LAN (内部网络), 或者WAN(外部网络)。

## <span id="page-37-0"></span>**3.11 IP**带宽控制

带宽控制功能可以实现对局域网计算机上网带宽的控制。在带宽资源不足的情况下,通过对具体的 IP 地址段的计算机上网带宽进行控制,可以实现带宽的合理分配,达到有效利用现有带宽的目的。通过 IP 带宽控制功能,可以设置局域网内主机的可用上网带宽的上下限,保证每台主机都能通畅地共享网 络,并在网络空闲时充分利用网络带宽。

选择菜单 **IP** 带宽控制,将进[入图](#page-37-2) 43 所示界面。在此界面中,可以开启或关闭 IP 带宽控制功能,并设 置 IP 带宽控制规则。

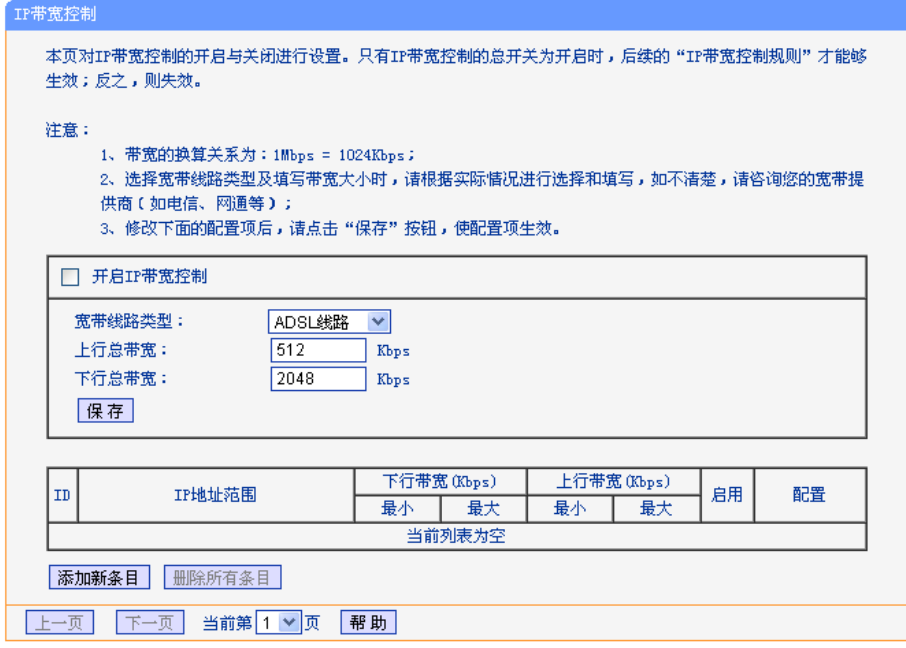

<span id="page-37-2"></span>图 43 IP 带宽控制

- > 开启 IP 带宽控制: 选择是否开启 IP 带宽控制功能, 只有此处开启时, IP 带宽控制功能才能够 生效。
- > 宽带线路类型: 您申请的宽带线路类型, 此处仅区分 ADSL 线路和其它线路。
- 上行总带宽:填写您申请的 WAN 口数据流出的带宽上限,即通过 WAN 口可以提供的上传速 度。
- ▶ 下行总带宽: 填写您申请的 WAN 口数据流入的带宽上限,即通过 WAN 口可以提供的下载速 度。

完成设置后,点击**保存**按钮。

以下为IP带宽控制规则的说明:

- IP 地址范围:受该条规则限制的 IP 地址或 IP 地址段。
- > 下行带宽: 显示该条规则设置的保障最小和限制最大下行带宽。
- 上行带宽:显示该条规则设置的保障最小和限制最大下行带宽。
- 启用:勾选是否启用该条规则。
- 配置:可以编辑或删除已设规则。

#### 注意:

- 1. 带宽的换算关系为:1Mbps = 1024Kbps;
- 2. 选择宽带线路类型及填写带宽大小时,请根据实际情况进行选择和填写,如不清楚,请咨询您的 宽带提供商(如电信、网通等);
- 3. 规则的匹配顺序为设定规则的先后顺序,按照序号从小到大依次匹配。

单击添加新条目按钮,可以[在图](#page-38-0)44所示界面中添加并设置新的IP带宽控制规则。

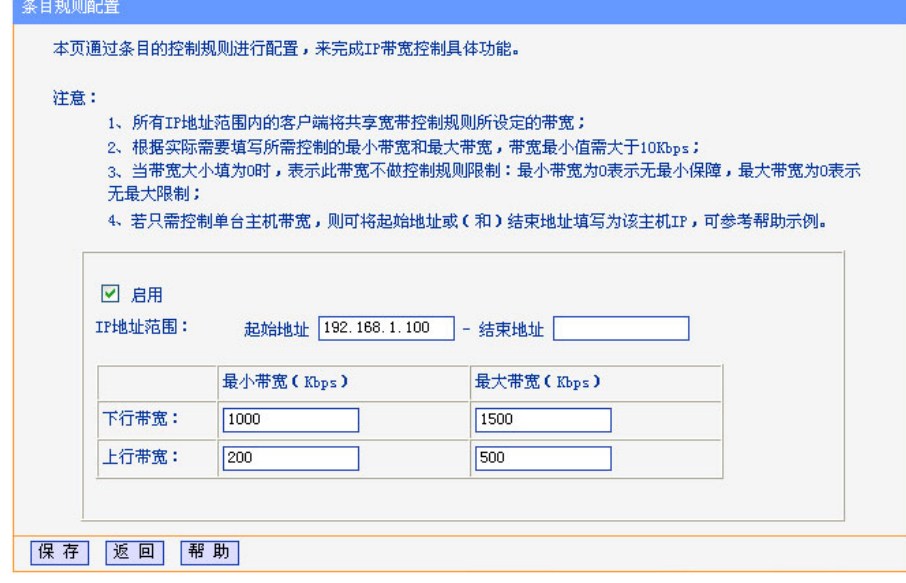

图 44 IP 带宽控制规则配置

- <span id="page-38-0"></span>启用:选择是否启用该条规则,只有勾选了"启用",该条规则设置才能生效。
- > IP 地址范围: 设置该条规则应用的内部主机的地址范围, 所有 IP 地址范围内的主机将共享宽

带控制规则所设定的带宽。当全部为空(或为 0.0.0.0)时表示该域无效。若只需控制单台主机 带宽,则可将起始地址或(和)结束地址填写为该主机 IP。不同规则的 IP 地址不能重复。

- 下行带宽:设置该规则允许通过 WAN 口的最小下载速度保证和最大下载速度限制。最小带宽表 示受该条规则限制的 IP 地址的带宽总和至少可以达到此值。带宽最小值需大于 10Kbps, 最小 带宽为 0 表示无最小保障;最大带宽表示受该条规则限制的 IP 地址的带宽总和最多只能达到 此值。最大带宽为 0 表示采用下行总带宽。
- 上行带宽:设置该规则允许通过 WAN 口的最小上传速度保证和最大上传速度限制。最大带宽和 最小带宽意思与下行带宽类似,最小带宽为 0 表示无最小保障,最大带宽为 0 时表示采用上传总 带宽。

完成设置后,点击保存按钮。

例**1**:假设用户宽带线路类型为ADSL,下行总带宽为4000Kbps,上行总带宽为500Kbps,用户进行了 如下图所示IP带宽设置:

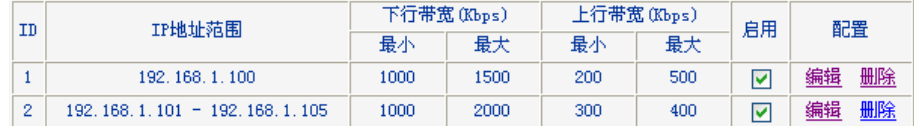

- 1. 规则1表示分配给局域网内IP地址为192.168.1.100的计算机的下行带宽最小为1000Kbps、最 大为1500Kbps,上行带宽最小为200 Kbps、最大为500Kbps。
- 2. 规则 2 表示局域网内 IP 地址为 192.168.1.101 到 192.168.1.105 的五台计算机的带宽总和为 下行带宽最小 1000Kbps、最大 2000Kbps,上行带宽最小 300 Kbps、最大 2000 Kbps。

## <span id="page-39-0"></span>**3.12 IP**与**MAC**绑定

IP 与 MAC 绑定,可以有效防止 ARP 攻击,维护局域网用户的上网安全。

选择菜单 **IP** 与 **MAC** 绑定菜单,可以看到:

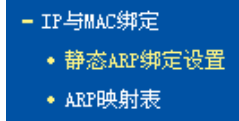

<span id="page-39-1"></span>单击菜单中的子项即可进行具体的设置,下面将详细讲解两个子项的功能和设置方法。

## **3.12.1** 静态**ARP**绑定设置

静态 ARP 绑定, 即 IP 与 MAC 绑定, 是防止 ARP 攻击本路由器的有效方法。

路由器在局域网内传输 IP 数据包时是靠 MAC 地址来识别目标的,因此 IP 地址与 MAC 地址必须一一 对应,这些对应关系靠 ARP 映射表来维护。ARP 攻击可以用伪造的信息更新路由器的 ARP 映射表, 破坏表中 IP 地址与 MAC 地址的对应关系, 使路由器无法与相应的主机进行通信。

静态 ARP 绑定将主机的 IP 地址与相应的 MAC 地址进行绑定,可以有效防止 ARP 列表被错误的 IP MAC 对应信息更替。

选择菜单 **IP** 与 **MAC** 绑定→静态 **ARP** 绑定设置,可以在图 [45](#page-40-1) 所示界面中设置静态 ARP 绑定条目。

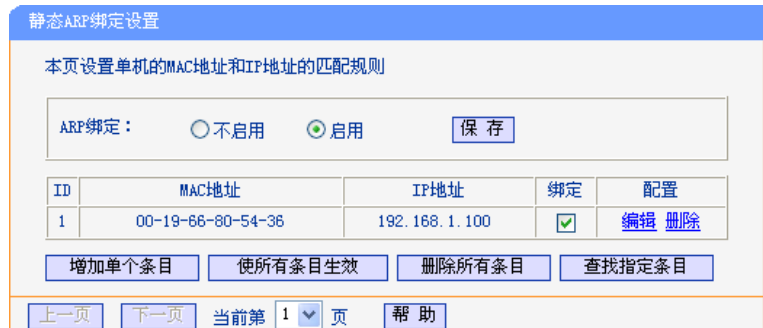

#### 图 45 静态 ARP 绑定设置

<span id="page-40-1"></span>**ARP**绑定: 选择是否开启ARP绑定功能,只有选择"启用"并单击保存后,列表中的设置才能生效。

点击增加单个条目按钮,可以[在图](#page-40-2) 46 所示界面中设置新的静态 ARP 绑定条目。

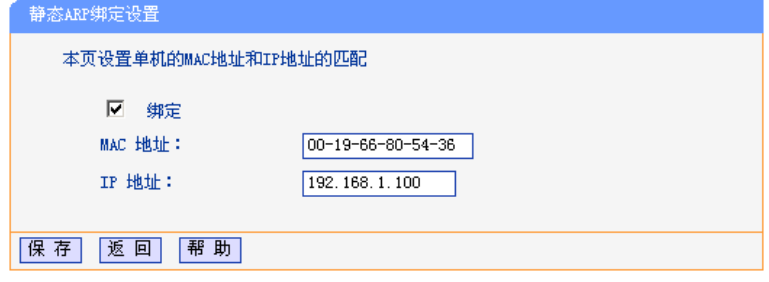

图 46 添加静态 ARP 绑定条目

<span id="page-40-2"></span>绑定: 设置本条目状态,只有选中该项,该条绑定条目才能生效。

**MAC** 地址: 输入被绑定主机的 MAC 地址。

<span id="page-40-0"></span>**IP** 地址: 输入被绑定主机的 IP 地址。

## **3.12.2 ARP**映射表

如前所述,IP 数据包在局域网内传输时是靠 MAC 地址来识别目标的,IP 地址与 MAC 地址必须一一 对应, ARP 映射表就是用来存储与维护这些对应信息的。

选择菜单 **IP** 与 **MAC** 绑定→**ARP** 映射表,可以[在图](#page-40-3) 47 所示界面中查看 ARP 条目信息。

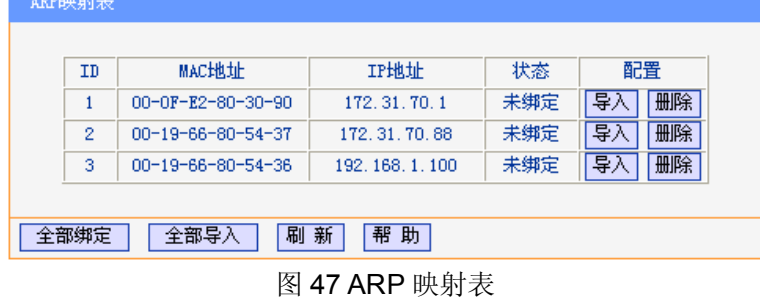

<span id="page-40-3"></span>导入: 将相应条目的 ARP 信息添加[到图](#page-40-1) 45 界面的静态 ARP 绑定列表中。

全部导入: 将当前 ARP 映射列表中所有条目的信息添加[到图](#page-40-1) 45 界面的静态 ARP 绑定列表中。

全部绑定: 将当前 ARP 映射列表中所有条目的状态设置为绑定,注意该按钮只有在启用了 ARP 绑 定功能后才能点击。

#### 注意:

- 1. 在进行导入操作时,如果该条目与ARP静态绑定表中的某条目有冲突,则会显示冲突提示,而且 不会导入该条目。
- 2. 在进行全部导入操作时,如果同样存在冲突条目,则系统会忽略冲突条目,将其它没有冲突的条 目添加到ARP静态绑定列表中。
- 举例: 假如局域网内计算机的静态 IP 地址为 192.168.1.100, MAC 地址为 00-19-66-80-54-36, 为防 止 ARP 攻击影响计算机的正常通信,请通过以下方法进行 ARP 绑定操作:

#### 方法一:

- 1. [在图](#page-40-1) 45 所示界面中启用 ARP 绑定并单击保存按钮。
- 2. 点击增加单个条目按钮。
- 3. [按图](#page-40-2) 46 所示进行设置。
- 4. 单击保存按钮,可以看到设置完成后的 ARP 绑定条目[如图](#page-40-1) 45 所示。

#### 方法二:

- 1. [在图](#page-40-3) 47 所示界面中找到 IP 地址 192.168.1.100 和 MAC 地址 00-19-66-80-54-36 对应的条 目,单击相应的导入按钮。
- 2. 返[回图](#page-40-1) 45 所示界面, 在列表中选中导入条目对应的"绑定"。
- 3. 启用 ARP 绑定并单击保存按钮。

#### 2 提示:

此处的ARP绑定只是在路由器上绑定了主机的IP MAC地址,因此只能使路由器免受ARP攻击。为保证 上网安全,您还需在自己的计算机上绑定路由器LAN口的IP MAC地址,建议使用ARP防火墙来实现此 功能。

## <span id="page-41-0"></span>**3.13** 动态**DNS**

动态DNS又名DDNS,它的主要功能是实现固定域名到动态IP地址之间的解析。如果路由器的WAN口 IP地址为动态获取的,通过此功能可使互联网上的其它主机用固定域名的方式访问路由器或虚拟服务 器。

动态DNS功能对于使用动态IP地址的用户,在每次上网得到新的IP地址后,路由器内置的动态域名软 件就会将该IP地址发送到由DDNS服务商提供的动态域名解析服务器,并更新域名解析数据库。当 Internet上的其他用户需要访问这个域名的时候,动态域名解析服务器就会返回正确的IP地址。此功能 对于大多数不使用固定IP地址的用户,也可以经济、高效地构建自身的服务网络。

选择菜单动态 **DNS**,你可以[在图](#page-42-1) 48 中设置动态 DNS 功能。只需在花生壳官方网站上进行注册,以相 应的用户名/密码登录并启用 DDNS 功能即可。

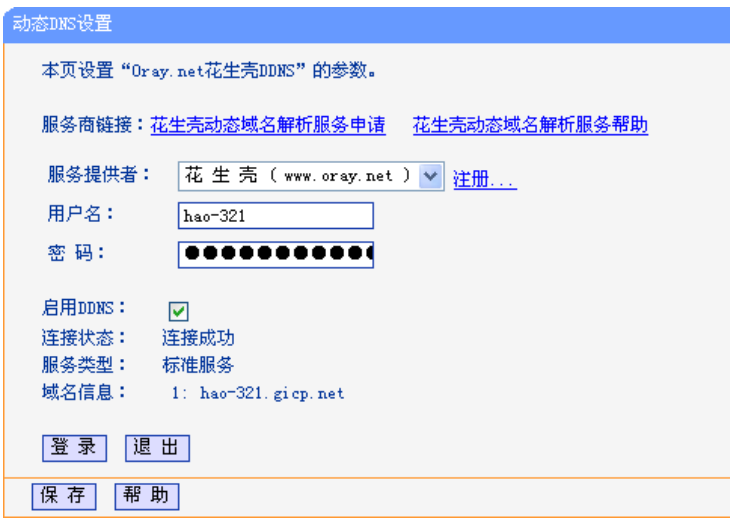

#### 图 48 动态 DNS 设置

<span id="page-42-1"></span>服务商链接: 如果你还未在DDNS上注册,请选择"花生壳动态域名解析服务申请"进行注册。

服务提供者: 选择提供DDNS的服务器,本路由器内置花生壳DDNS客户端。单击"注册"可以登录 花生壳首页进行注册。

用户名、密码: 请正确填写在DDNS上注册的用户名和密码。

启用**DDNS**: 该项用来启用花生壳DDNS服务。

登录**/**退出: 点击该按钮,可以登录/退出DDNS服务。

图[48](#page-42-1)为注册成功后,用注册的Orav护照和密码登录到DDNS服务器上的连接成功示意图。当连接状态 显示成功后,互联网上的其它主机就可以通过域名信息中的域名来访问路由器或虚拟服务器。

## 2 提示:

若希望将局域网中的服务器向互联网开放,则还需要在转发规则功能中设置相应的端口映射,具体设 置请参考 3.6 [转发规则部](#page-18-0)分。

## <span id="page-42-0"></span>**3.14** 系统工具

在系统工具中,可以对路由器进行优化配置。

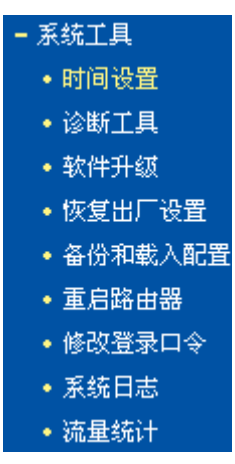

- 时间设置,用于设置当地所在时区,获取准确的网络时间。
- 诊断工具,用来检测路由器与其他网络设备的连接状况。
- 软件升级,用于通过 Web 页面升级路由器的软件版本。
- 恢复出厂设置,用于恢复路由器的出厂默认设置。
- 备份和载入配置,用于备份系统设置信息,并在需要时将其重新载入。
- 重启路由器,用于通过 Web 页面重新启动路由器。
- 修改登录口令,用于修改登录本 Web 页面的用户名和密码,防止非授权人员随意登录 Web 设置页面。
- 系统日志,用于查看系统日志信息以快速定位设备故障或了解网络情况。
- 流量统计,用于实时查看局域网用户通过路由器进行通信的情况。

单击某个子项,即可进行相应的功能设置,下面将详细讲解各子项的功能。

## <span id="page-43-0"></span>**3.14.1** 时间设置

选择菜单系统工具→时间设置,可以在[下图](#page-43-1) 49 界面中设置路由器的系统时间。设置系统时间有两种方 式,手动设置系统时间和通过互联网获取标准的 GMT 时间。

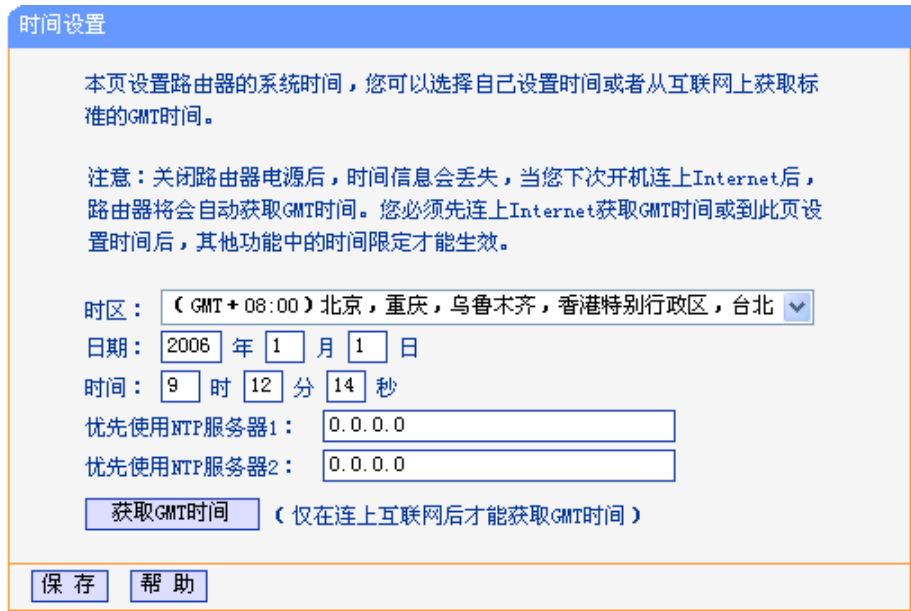

图 49 时间设置

<span id="page-43-1"></span>优先使用**NTP**服务器: 该项用来设置NTP服务器的IP地址(最多可以输入两个)。NTP服务器是网络时 间服务器,用于同步互联网上的计算机时间。该路由器中内置了一些常用的 NTP服务器r地址,一旦与Internet连接后,路由器可以自动获取系统时间。 但是,若此处设置了该项,则当路由器获取GMT时间时,将优先从已设置的 时间服务器上获取。

时间设置方式:

手动设置时间: 首先请选择所在的时区,然后在日期和时间栏内填入相应值,最后单击保存 按钮即可完成系统时间的设置。

获取**GMT**时间: 首先请连接互联网,然后选择所在的时区,最后单击获取**GMT**时间按钮即可 从互联网上获取标准的GMT时间。

#### 注意:

- 1. NTP(Network Time Protocol, 网络时间协议)用来为路由器、交换机和工作站之间提供时间同 步。时间同步的作用是可以将多台网络设备上的相关事件记录联系起来,有助于分析复杂的故障 和安全事件等。
- 2. 关闭路由器电源后,时间信息会丢失,只有当下次开机连上 Internet 后,路由器才会自动获取 GMT 时间。
- 3. 必须先通过 Internet 获取 GMT 时间或在此页手动设置系统时间后,路由器其他功能(如防火墙)中 的时间限定才能生效。

## <span id="page-44-0"></span>**3.14.2** 诊断工具

选择菜单系统工具→诊断工具,可以在[下图](#page-44-1) 50 界面中通过使用 Ping 或 Tracert 功能来测试路由器和 其它主机(包括网络设备)的连接情况。

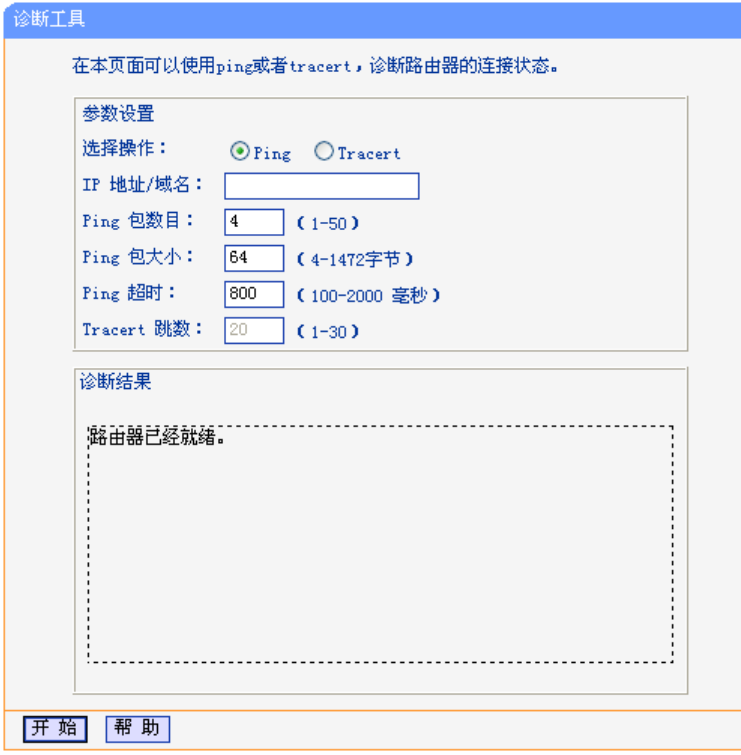

#### 图 50 诊断工具

<span id="page-44-1"></span>选择操作:选择使用Ping或Tracert功能来检测路由器的连接状态。其中Ping功能用来检测路由 器和被测主机是否已连通及连接延时等,而Tracert功能用来检测路由器要连通被测 主机时需经过的其他路由器的个数。

**IP**地址**/**域名: 与路由器连接的设备的IP地址或域名。

**Ping**包数目: Ping操作发出的Ping包数目,推荐保持默认值4。

**Ping**包大小: Ping操作发出的Ping包的大小,推荐保持默认值64。

Ping超时: 设置Ping操作的超时时间。即超过这个时间没收到回应(Reply)时, 认为Ping操作 失败。

**Tracert**跳数: 设置Tracert的跳数,即超过此跳数值还没有连通待测设备时,将被判定为连接失败。 填好相关参数后单击开始按钮,路由器就开始进行相应的Ping或Tracert测试了,并显示测试结果。 [下图](#page-45-0)51是路由器与域名为www.baidu.com的主机正常连接时使用Ping功能诊断的结果[,图](#page-45-1)52是路由器 与域名为www.baidu.com的主机没有连通时使用Ping功能诊断的结果。

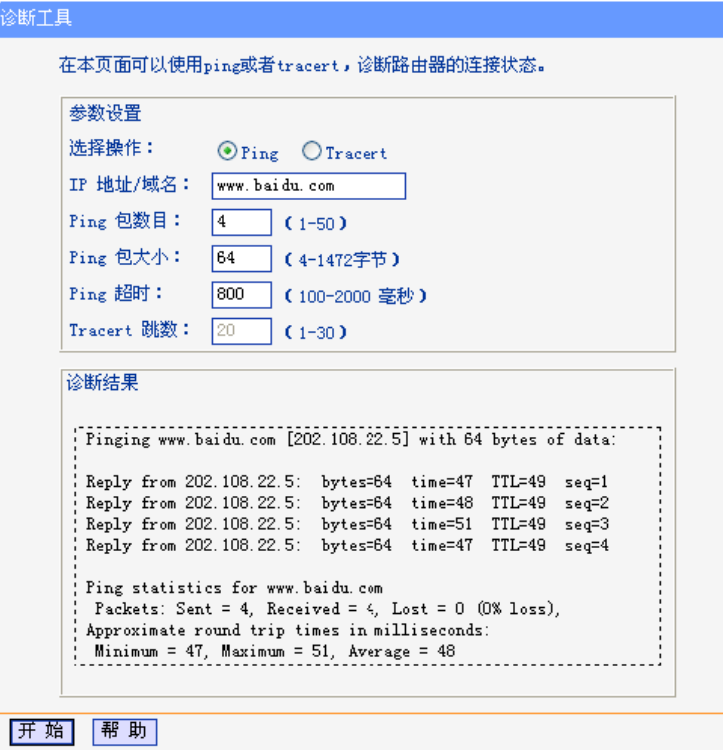

图 51 Ping 诊断结果—成功

<span id="page-45-0"></span>诊断结果

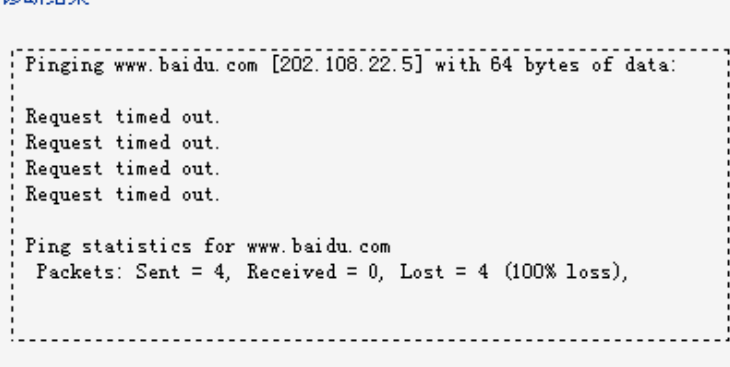

图 52 Ping 诊断结果—失败

<span id="page-45-1"></span>[下图](#page-46-1) 53 是路由器与 IP 地址为 10.145.206.66 的主机正常连接时使用 Tracert 功能诊断的结果, 图 54 是路由器与 IP 地址为 10.145.206.66 的主机没有连通时使用 Tracert 功能诊断的结果。

```
诊断工具
      在本页面可以使用ping或者tracert,诊断路由器的连接状态。
        参数设置
       选择操作:
                         O_{\text{Ping}} O_{\text{Tracert}}IP 地址/域名: 10.145.206.66
       Ping 包数目:
                        4 -(1 - 50)Ping 包大小:
                                 (4-1472字节)
                        164.
       Ping 超时:
                        |800\rangle(100-2000 毫秒)
       Tracert 跳数: 20
                               \bigcap (1-30)
       诊断结果
        Tracing route to 10.145.206.66 over a maximum of 20 hops
                              \astRequest timed out.
        \frac{1}{2} 1
               \ast\ast1ms 2ms\frac{1}{2} 2
              1ms121.37.53.1
        \begin{array}{c} 1 \overline{3} \\ 1 \overline{4} \end{array}2ms2ms2ms121.37.53.11ms2ms5ms10.146.192.33
        \begin{array}{c} 4 \\ 15 \\ 6 \end{array}2\mathrm{m}\,\mathrm{s}2\mathsf{m}\,\mathsf{s}2ms10.145.206.89
              2ms1ms1ms10.145.206.66
        Trace complete.
        开始 帮助
                     图 53 Tracert 诊断结果—成功
诊断结果
Tracing route to 10.145.206.66 over a maximum of 20 hops
                                                                                  시
                                                                                    Request timed out.
  \mathbf{1}\ast\ast\ast\sqrt{2}Request timed out.
        \ast\ast\ast3
        \ast\ast\astRequest timed out.
  \,4\,Request timed out.
        \ast\ast*
  5
         ×
                  \astRequest timed out.
  \mathbf 6Request timed out.
        \pmb{\times}\ast\pmb{\times}Request timed out.
  \scriptstyle{7}\ast\ast\ast^{\rm 8}\ast\ast\astRequest timed out.
  9
                                    Request timed out.
        \ast\ast\astv¦
```
图 54 Tracert 诊断结果—失败

## <span id="page-46-2"></span><span id="page-46-1"></span><span id="page-46-0"></span>**3.14.3** 软件升级

选择菜单系统工具→软件升级,可以 在[下图](#page-47-1) 55 界面中升级本路由器的软件版本以获得更多的功能和更 为稳定的性能。

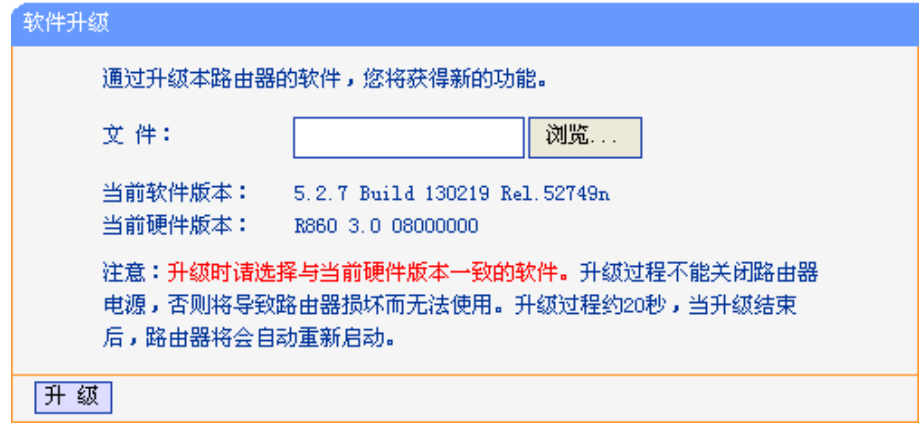

图 55 软件升级

#### <span id="page-47-1"></span>软件升级步骤:

第一步: 登录本公司的网站[\(www.tp-link.com.cn\)](http://www.tp-link.com.cn/), 下载最新版本的软件。

第二步:点击浏览按钮,双击已下载的升级文件。

第三步: 单击升级进行软件升级。

### 注意:

- 1. 升级软件后,路由器可能会恢复到出厂默认设置,现有的所有设置信息将丢失,建议在升级软件 之前备份现有设置信息。
- 2. 升级时请选择与当前硬件版本一致的软件。升级过程中不能关闭路由器电源,否则将导致路由器 损坏而无法使用。当升级结束后,路由器将会自动重启。

## <span id="page-47-0"></span>**3.14.4** 恢复出厂设置

选择菜单系统工具→恢复出厂设置,可以将路由器的所有设置恢复到出厂时的默认状态。恢复出厂设 置后,路由器将自动重启,恢复出厂设置页面[如图](#page-47-2) 56。

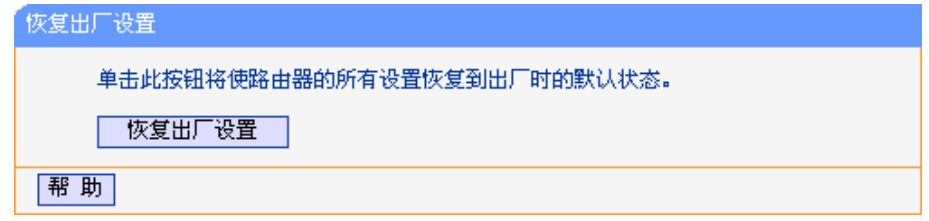

#### 图 56 恢复出厂设置

<span id="page-47-2"></span>单击恢复出厂设置按钮,路由器的所有设置将恢复到出厂时的默认状态。其中:

- 默认的用户名:admin
- 默认的密码:admin
- 默认的IP地址: 192.168.1.1
- 默认的子网掩码:255.255.255.0

## 注意:

请在恢复出厂设置前备份配置信息。若有需要则可通过载入备份的配置信息来恢复路由器的配置。

## <span id="page-48-0"></span>**3.14.5** 备份和载入配置

选择菜单系统工具→备份和载入配置,可以在[下图](#page-48-1) 57 中备份或载入路由器配置文件。

配置备份功能可以将路由器的设置以文件形式保存到电脑中,以备下次使用;在升级路由器软件或在 载入新的配置文件前备份路由器的原有配置,可以有效防止升级软件或载入新配置文件过程中丢失原 有配置的问题。

配置载入功能则可以将先前保存的或已编辑好的配置文件重新载入。

如果需要为多台路由器配置相同的设置,则可以先配置一台路由器,保存其配置文件后,再将其载入 到其它的路由器中,这样可以有效节省配置时间。

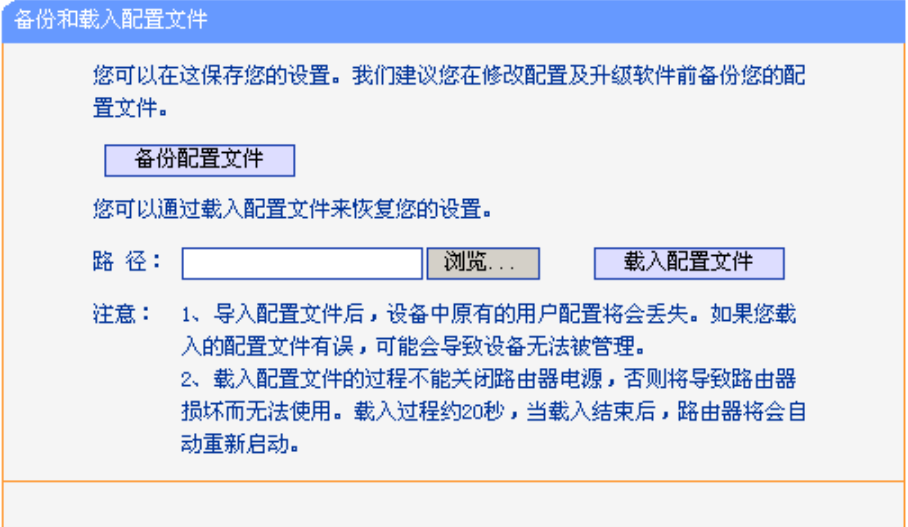

图 57 配置文件备份与载入

- <span id="page-48-1"></span>例**1**:如果您希望备份现有路由器的配置文件到C:\Router\backup,可以按照如下步骤操作。
	- 1. [在图](#page-48-1) 57 界面中点击备份配置文件。

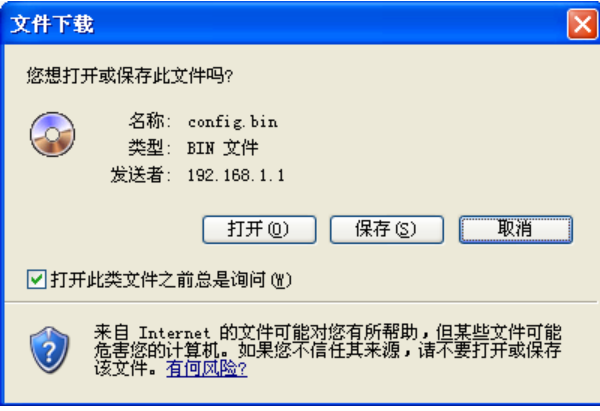

图 58 备份配置文件-文件下载

- <span id="page-48-2"></span>2. [在图](#page-48-2) 58 界面中点击保存按钮。
- 3. [在图](#page-49-1) 59 界面中选择文件存放路径"C:\Router\backup", 然后点击保存按钮即可完成文件备 份。

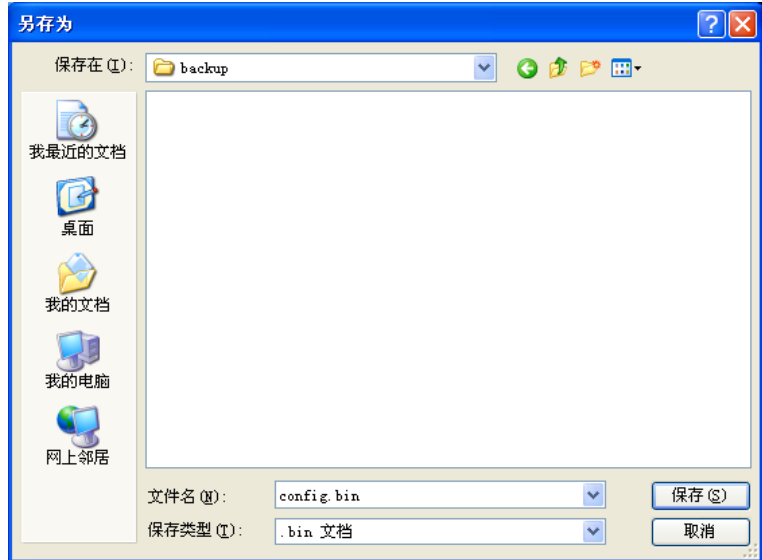

图 59 备份配置文件-选择文件存放路径

- <span id="page-49-1"></span>例**2**:如果您希望将C:\Router\backup目录下的config.bin文件载入到路由器中,请按照如下步骤操作。
	- 1. [在图](#page-48-1) 57 界面中单击浏览按钮来选定 config.bin 文件, 或者在"路径"栏中输入文件的全路径 "C:\Router\backup\config.bin"。
	- 2. [在图](#page-48-1) 57 界面中点击载入配置文件按钮即可。

#### 注意:

- 1. 载入配置文件后,设备中原有的配置信息将会丢失,所以在导入配置文件前请先备份配置。如果 载入的配置文件有误,可重新载入先前备份的文件。
- 2. 配置文件载入的过程中不能关闭路由器电源,否则将导致路由器损坏而无法使用。载入文件的大 小及配置命令正确与否会影响载入过程所需要的时间。如果载入结束且没有错误,路由器将会自 动重新启动。如果载入有错,请根据提示信息自己选择是否保存配置,最好能重启路由器。

## <span id="page-49-0"></span>**3.14.6** 重启路由器

选择菜单系统工具→重启路由器,可以将路由器重新启动,[如图](#page-49-2) 60。

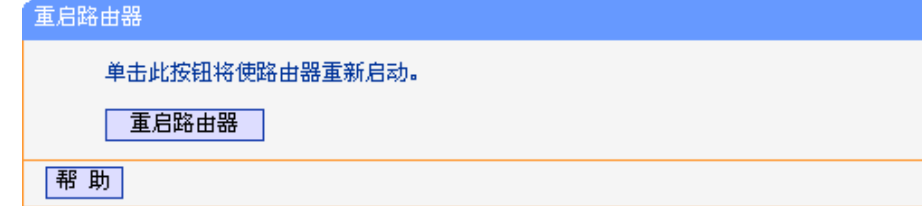

图 60 重启路由器

<span id="page-49-2"></span>本路由器的某些设置需要在路由器重新启动后才能生效。

- 设置后系统能自动重启的项目有:
	- 对路由器进行软件升级
	- 恢复路由器的出厂设置
	- 修改 LAN 口的基本网络参数
- 设置后需手动重启路由器才能生效的项目有:
	- 设置 QSS 安全设置功能
	- 设置 DHCP 服务功能
	- 设置 DHCP 服务器的静态地址分配功能
	- 设置无线网络的基本参数
	- 修改无线网络的安全设置
	- 修改无线网络的高级设置
	- 修改路由器的远程 WEB 管理端口

手动重启的方法:单[击图](#page-49-2) 60 中的重启路由器按钮。

## <span id="page-50-0"></span>**3.14.7** 修改登录口令

选择菜单系统工具→修改登录口令,可以在[下图](#page-50-2) 61 界面中修改登录路由器管理界面的用户名和密码。 修改完成后,点击保存按钮即可。

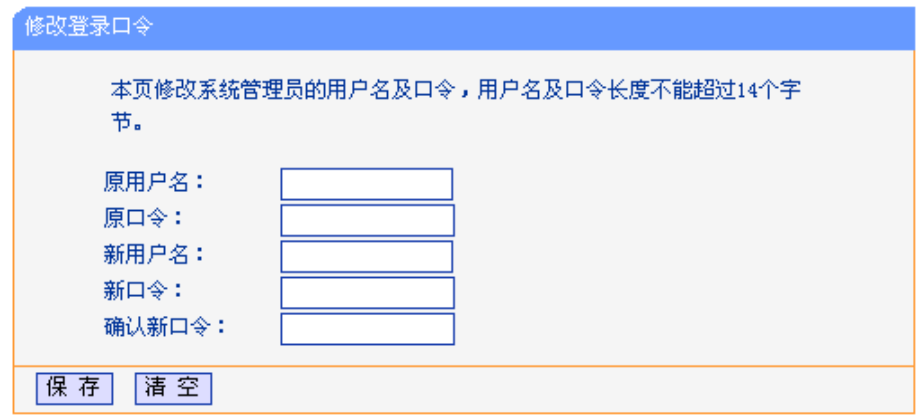

图 61 修改登录口令

## <span id="page-50-2"></span>注意:

出于安全考虑,我们强烈推荐您更改初始系统管理员的用户名及密码。如果忘了系统密码,请将路由 器恢复到出厂设置(如何恢复请参考 2.2 [复位](#page-6-0))。

## <span id="page-50-1"></span>**3.14.8** 系统日志

选择菜单系统工具→系统日志,可以在[下图](#page-51-0) 62 中查看路由器的日志信息。该界面记录了路由器的系统 日志,可以通过查询日志了解网络情况和快速定位设备故障。

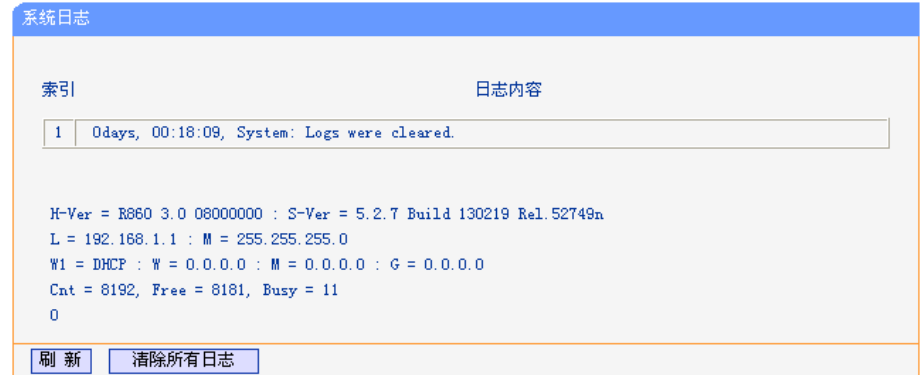

### 图 62 系统日志

<span id="page-51-0"></span>通过邮件定时发送日志: 显示是否已启用通过邮件定时发送日志功能。如果您想启用此功能,请 点击邮件设置按钮进行相关信息的设置。 邮件设置: 点击此按钮,可以在[下图](#page-51-1)63界面中设置发送邮件的相关信息。

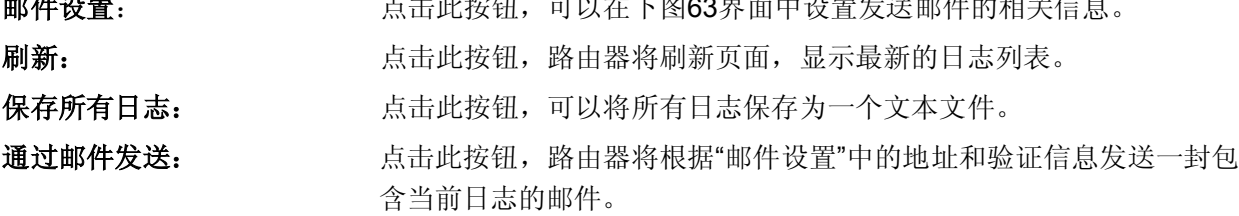

清除所有日志: 原告此按钮,路由器中的日志将被永久删除。

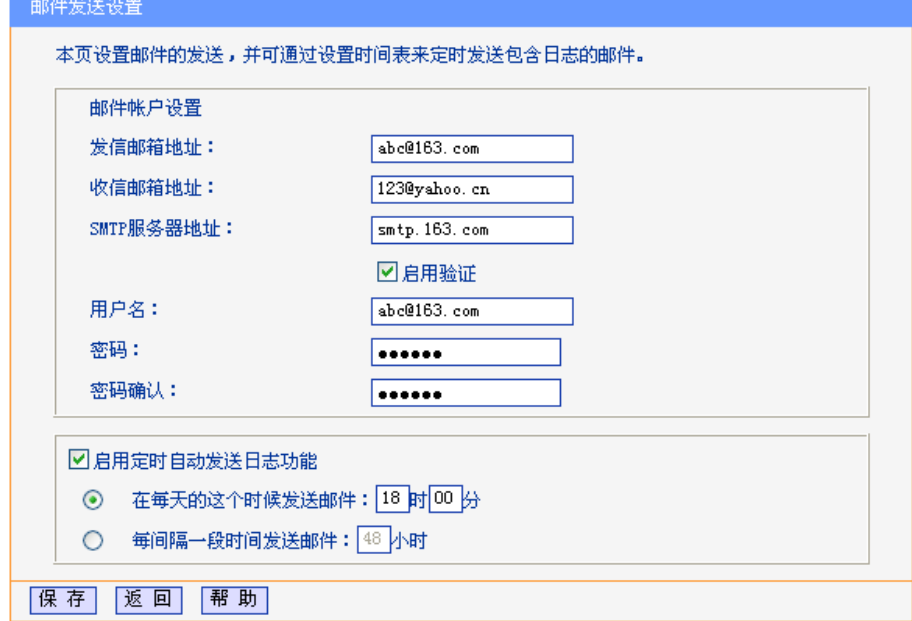

图 63 邮件发送设置

<span id="page-51-1"></span>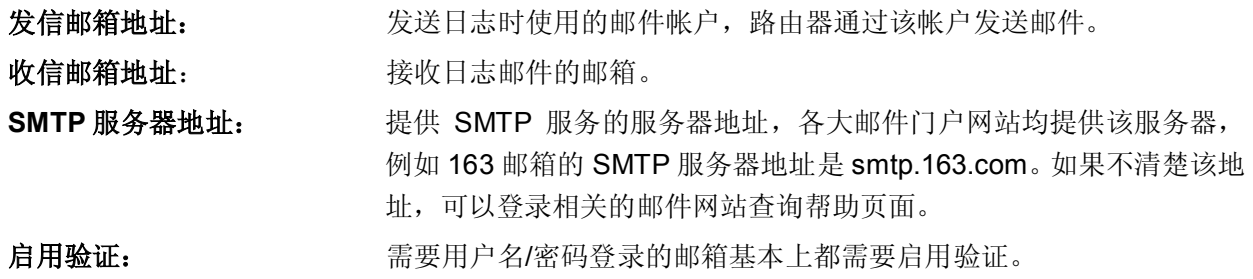

启用定时自动发送日志功能: 启用该功能,在每天特定时间或每隔一段时间路由器可以自动通过邮件 发送日志。

<span id="page-52-0"></span>完成更改后,点击保存按钮。

## **3.14.9** 流量统计

选择菜单系统工具→流量统计,可以在[下图](#page-52-1) 64 中查看路由器的流量信息。单击刷新按钮,可以更新流 量统计表;单击路由器数据流量统计表中对应条目后的重置,可以将该条目当前的流量数据全部清零, 并重新开始统计;单击删除,可以删除指定的流量统计信息。

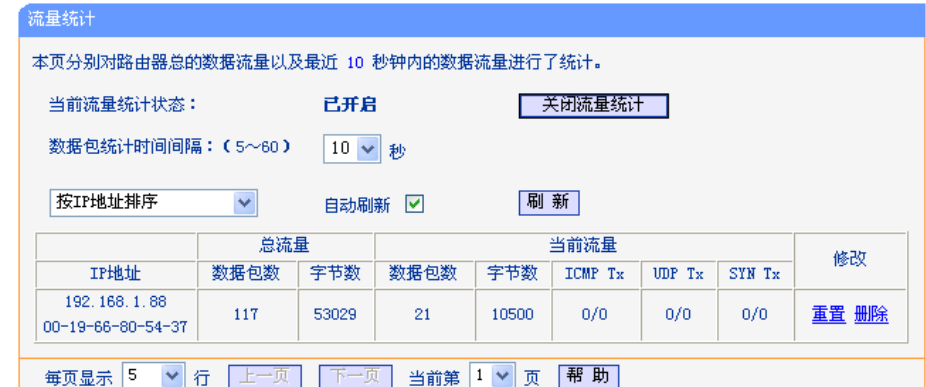

#### 图 64 流量统计

<span id="page-52-1"></span>数据包统计时间间隔: 该数值决定了统计路由器当前流量的时间间隔。 IP 地址: **IP 地址: IP 地址, 此处也会显示该主机的 MAC 地址。** 总流量: **总流量:** 高级工资项分别用数据包个数和字节数来统计路由器接收和发送数据的总流量。 当前流量: 该项显示在不同的统计单位下,路由器在当前 10 秒钟内接收和发送不 同数据的总流量。

#### 注意:

若要查看路由器的流量信息,必须先开启路由器的流量统计功能。如无需流量统计,可以关闭该功能, 这样可以提高路由器的数据处理能力。

## 附录**AFAQ**

#### <span id="page-53-0"></span>**1**、 **ADSL**用户如何设置上网?

- 1) 首先,将ADSL modem设置为桥模式(RFC 1483桥模式)。
- 2) 用网线将路由器的WAN口与ADSL modem相连,电话线连ADSL modem的Line口。
- 3) 进入管理界面,选择菜单网络参数下的**WAN**口设置,在右边主窗口中,"WAN口连接类型"选 择"PPPoE",输入"上网账号"及"上网口令",点击连接按钮即可。
- 4) 如果是包月上网的用户,可以选择"自动连接"的连接模式;如果是非包月用户,可以选择"按需 连接"或者"手动连接",并且输入自动断线等待时间,防止忘记断线而浪费上网时间。

#### **2**、 如何获取正确的**DNS**服务器地址?

- 1) 咨询您的网络服务商(ISP),获取DNS参数;
- 2) 在操作了路由器成功拨号后, 登录到路由器的管理界面, 选择菜单运行状态, 然后便可查看DNS 参数并记录。

#### **3**、 怎样使用**NetMeeting**聊天?

- 1) 如果是主动发起NetMeeting连接,则不需要任何配置,直接在NetMeeting界面中输入对方的IP 地址,即可进行NetMeeting呼叫。
- 2) 如果希望能接收对方的NetMeeting呼叫,则需要设置虚拟服务器或DMZ主机。假设本地主机 192.168.1.102希望接收对方的NetMeeting呼叫。
- 3) 若采用虚拟服务器来实现,设置方法为:进入管理界面,选择菜单转发规则→虚拟服务器,点 击**添加新条目**按钮,在随后的界面中设置"服务端口号"为"1720",这是 NetMeeting的连接端口, 然后在"IP地址"栏内填入计算机的IP地址(假设IP地址是192.168.1.102),再在状态栏选择生效, 点击保存按钮即可。如图1中第三条虚拟服务器条目。

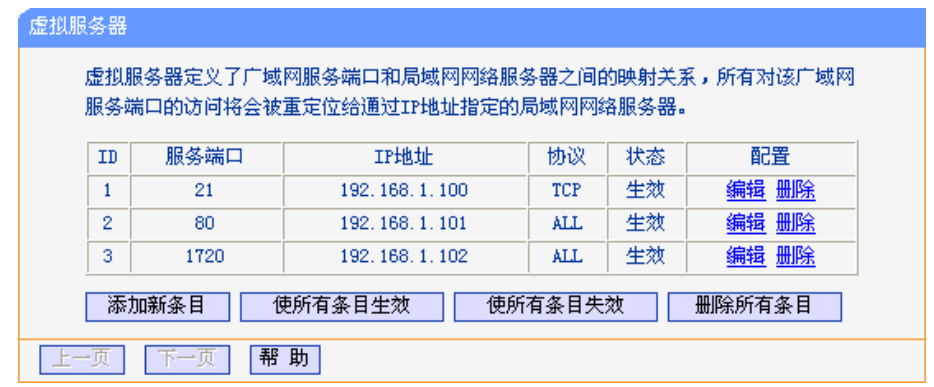

图 1

4) 若采用DMZ主机来实现,设置方法为:进入管理界面,选择菜单转发规则→**DMZ**主机,在"DMZ 状态"栏选择启用,再在"DMZ主机IP地址"栏填入计算机的IP地址(IP地址是192.168.1.102),点 击保存按钮即可。如图2。

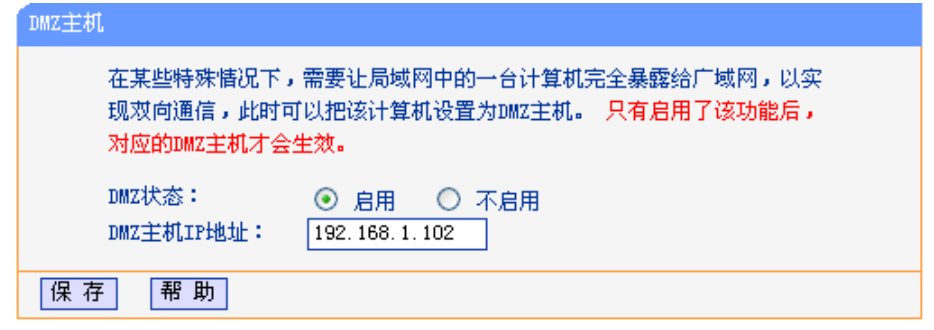

图2

#### **4**、 怎样在局域网构建**Web**服务器?

- 1) 若要在局域网构建其它服务器,只需要参照问题3的第三点设置虚拟服务器即可。
- 2) 若要构建Web服务器, 如果Web的服务端口与路由器Web管理界面的缺省端口相同, 都是80 时,就会引起冲突。这里的解决办法是更改路由器Web管理界面的端口。具体操作如下:

登录路由器管理界面,选择菜单安全设置→远程WEB管理,在"WEB管理端口"栏输入80以外 的值,如88。然后点击保存并重启路由器。如图3。

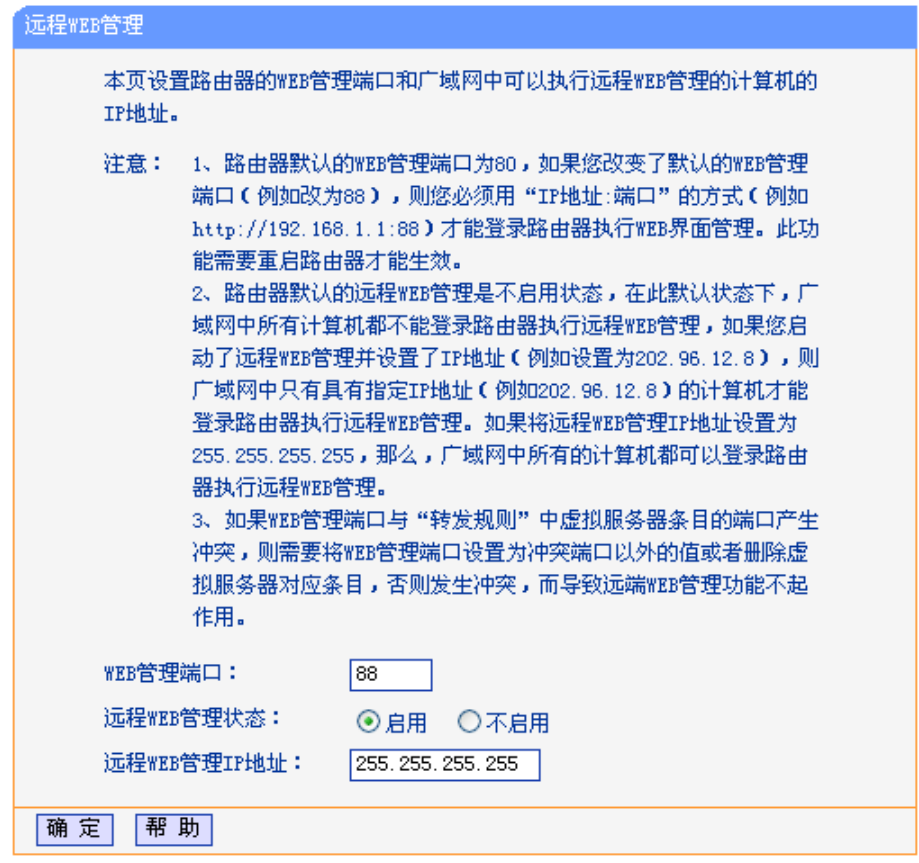

图 3

## 注意:

若要再次登录路由器管理界面,需要在浏览器的地址栏输入路由器WAN口的IP地址和管理端口号才能 进行,输入形式为: [http://61.141.186.224:88\(](http://61.141.186.224:88/)假设路由器WAN口的IP地址是61.141.186.224)。

> |地址(D)| http://61.141.186.224:88

3) 登录路由器管理界面,选择菜单转发规则→虚拟服务器,点击添加新条目按钮,在随后的界面 中设置服务端口为"80",这是Web服务器的连接端口;然后在IP地址栏填入Web服务器的IP地 址(假设你指定的Web服务器的IP地址是192.168.1.101);最后在状态栏选择启用并点击保存按 钮即可。如图4中虚拟服务器中的第二条:

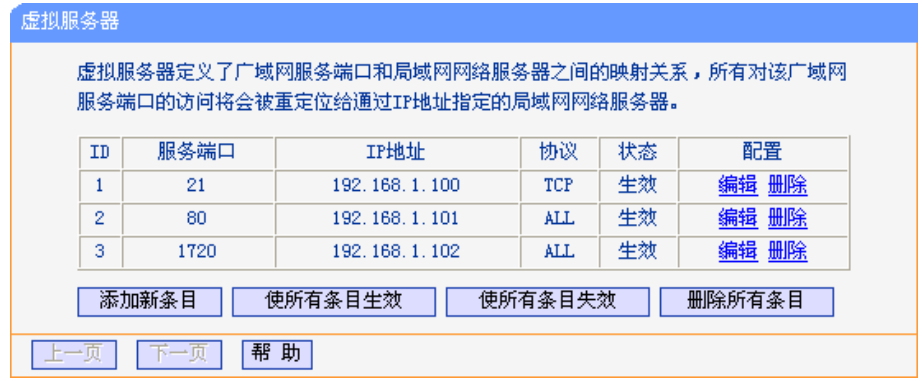

图 4

## 附录**BIE**浏览器设置

<span id="page-56-0"></span>1. 打开 IE 浏览器,选择菜单工具→Internet 选项(0)..., 如图 5 示。

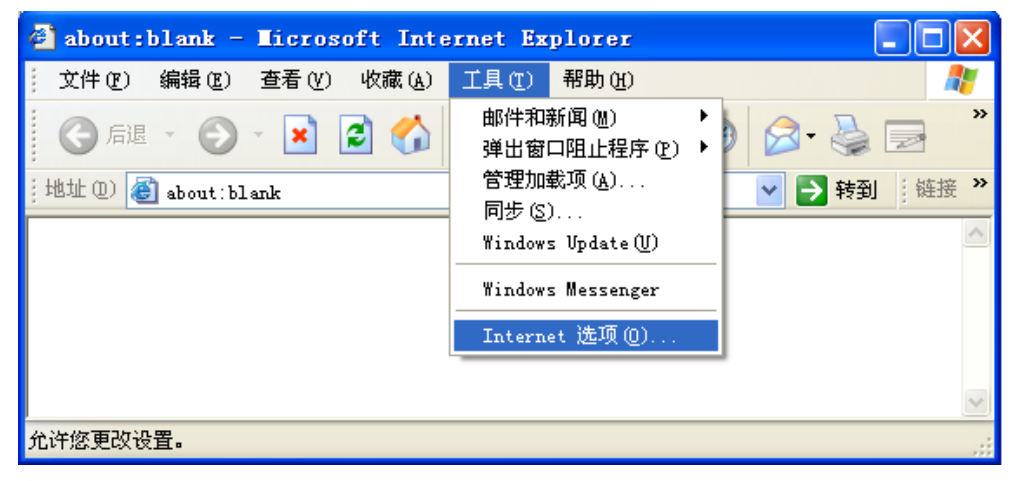

图 5

2. 在 Internet 选项界面中选择连接,将"拨号和虚拟专用网络设置"中的设置内容全部删除(下图中该 内容为空), 如图 6示。

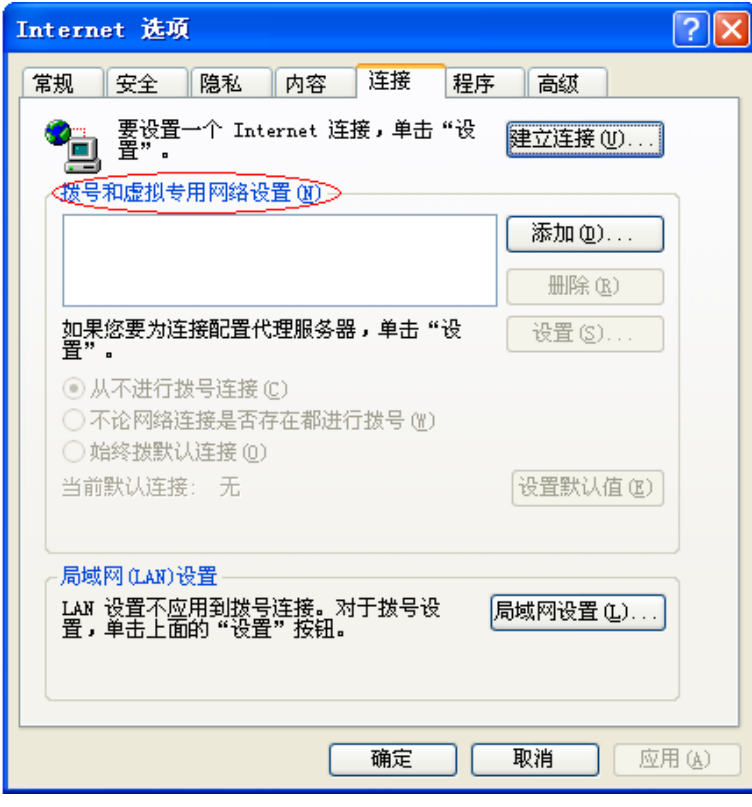

图 6

3. 选择局域网设置**(L)…**,按照图 7 界面所示进行配置。之后单击确定按钮返回。

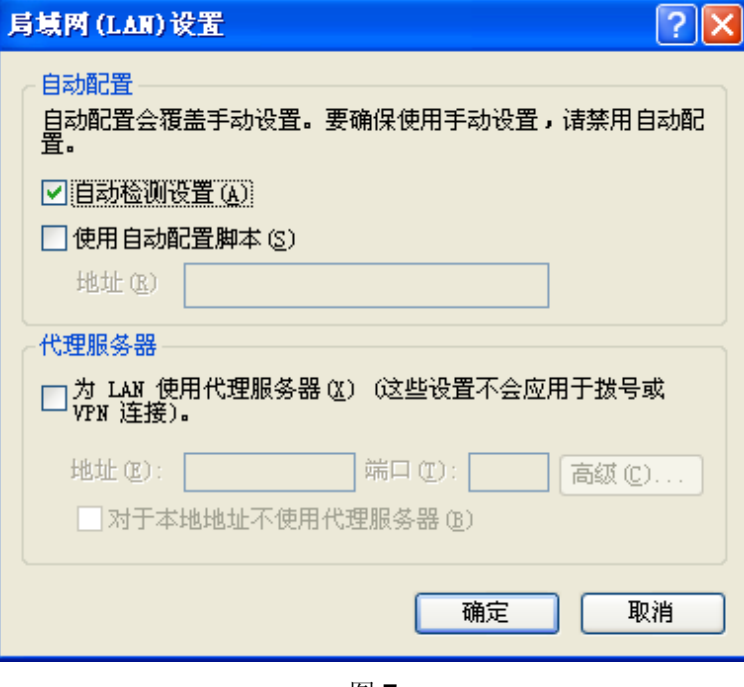

图 7

4. 回到 IE 浏览器界面,选择菜单文件,将下拉菜单中的脱机操作**(W)**取消(单击该项将前面的√去掉), 若该项没有启用,则不用设置。如图 8 示。

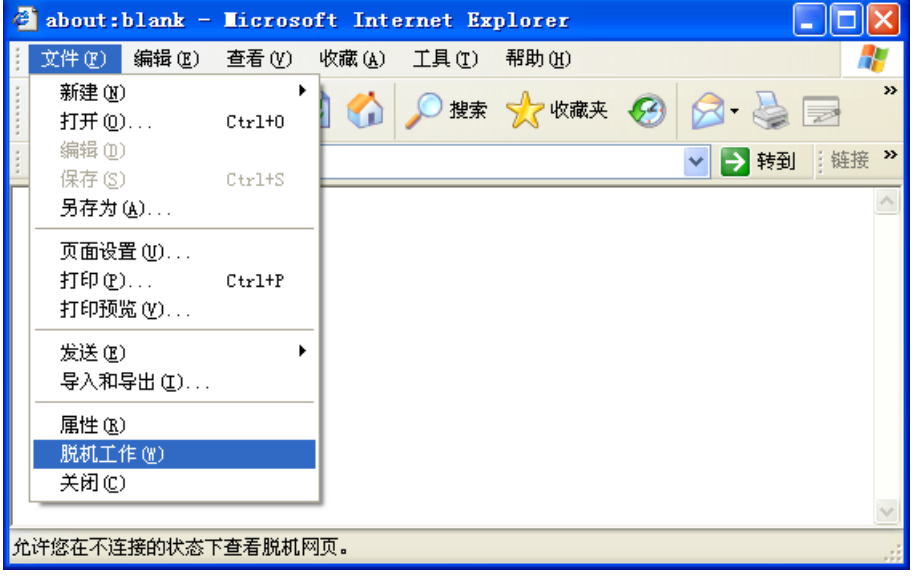

图 8

## 附录**C**规格参数

<span id="page-58-0"></span>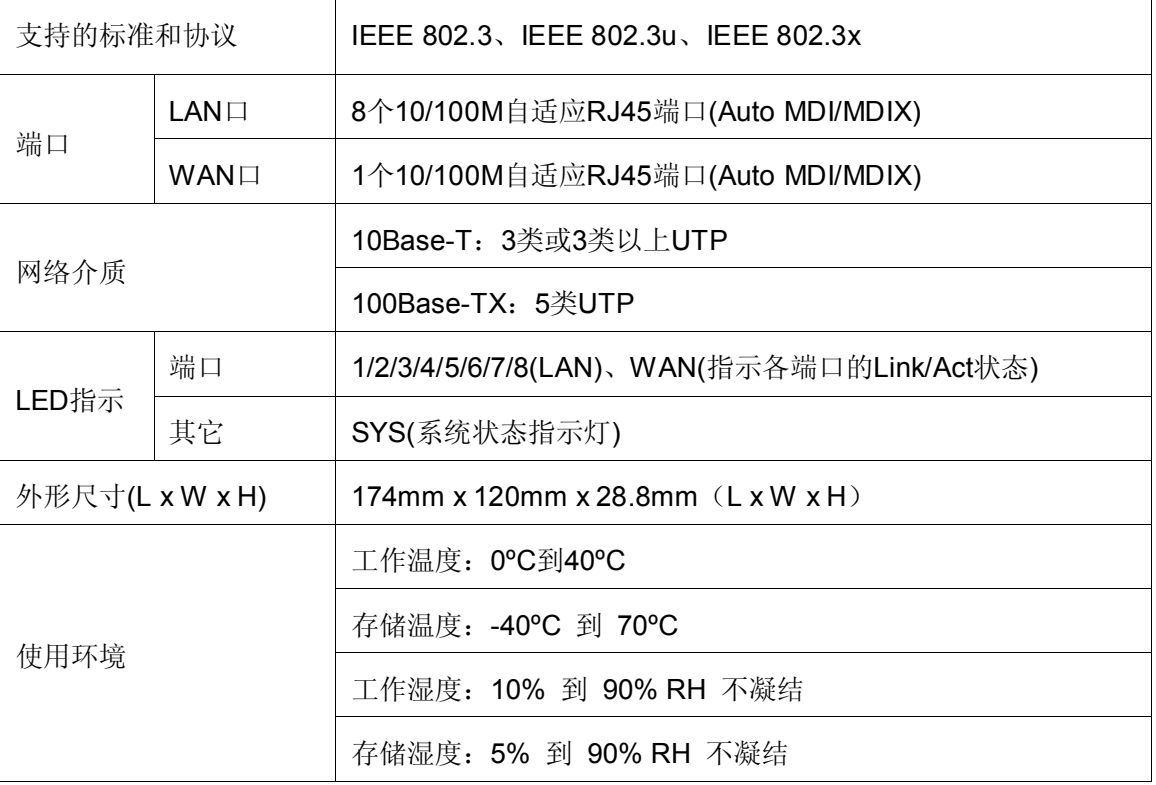